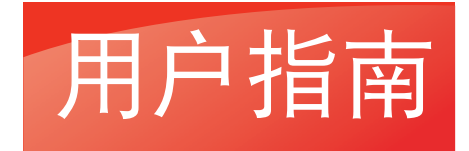

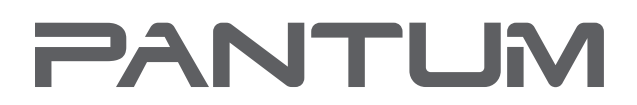

**WWW-PANTUM-COM** 

# 黑白激光单功能打印机 Pantum P3518DN

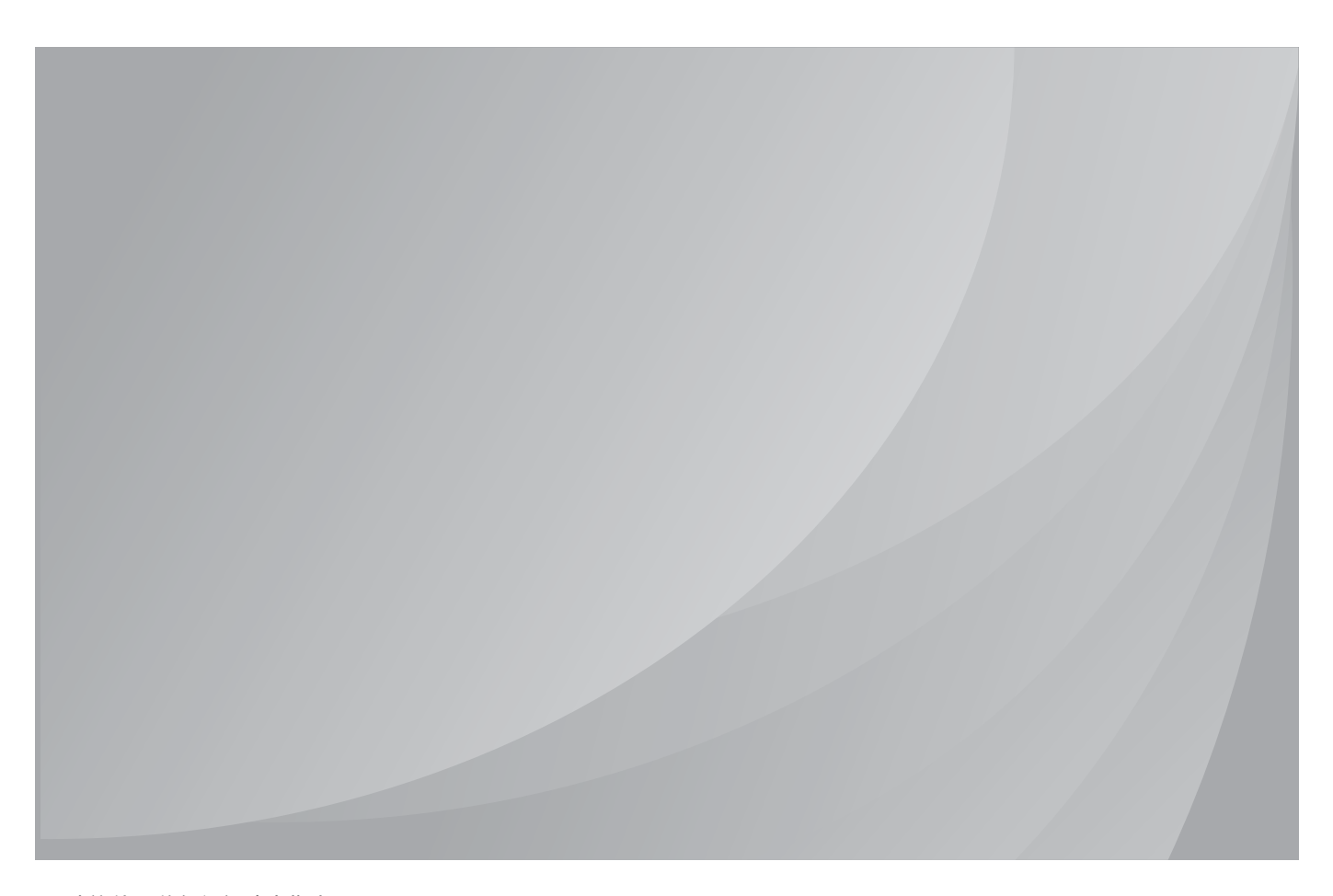

建议使用前仔细阅读本指南

# 前言

**欢迎您使用奔图系列产品!** 

对您使用奔图系列产品我们表示衷心的感谢!

为了保障您的切身权益,请认真阅读下面的声明内容。

# 法律说明

#### 商标

Pantum 和 Pantum 标识是珠海奔图电子有限公司注册的商标。

Microsoft<sup>®</sup>、Windows<sup>®</sup>、Windows server<sup>®</sup> 和 Windows Vista<sup>®</sup> 是微软公司在美国和其他国家注 册的商标和注册商标。

对于本用户指南涉及的软件名称,其所有权根据相应的许可协议由所属公司拥有,引用仅供 说明。

本用户指南涉及的其他产品和品牌名称为其相应所有者的注册商标、商标或服务标志,引用仅 供说明。

#### 版权

本用户指南版权归珠海奔图电子有限公司所有。

未经珠海奔图电子有限公司事先书面同意,禁止以任何手段或形式对本用户指南进行复印、翻 译、修改和传送。

版本: V1.1

#### 免责声明

为了更好的用户体验,珠海奔图电子有限公司保留对本用户指南作出更改的权利。如有更改, 恕不另行通知。

用户未按用户指南操作,而产生的任何损害,应由本人承担。同时,珠海奔图电子有限公司除 了在产品维修书或服务承诺作出的明示担保外,也未对本用户指南(包括排版或文字)作出任 何明示或默示的担保或保证。

本产品被用于某些文档或图像的复印、打印、扫描或其他形式时,可能违反您所在地的法律。 您如果无法确定该使用是否符合所在地法律时,应向法律专业人士咨询后进行。

此产品仅适用于非热带,海拔 2000 米及以下地区安全使用。

## 维修保证

企业承诺,在停产后至少 5 年内,保证提供产品在正常使用范围内可能损坏的备件。

## 消耗材料的供应

企业承诺,在停产后至少 5 年内,提供产品的消耗材料。

# 安全防范措施

#### 断开产品电源

本产品必须放置在靠近且容易触及到电源插座的地方,以便于从电源插座上及时拔下产品电源 插头切断电源!

#### 激光安全

激光辐射对人体有害。由于激光组件完全密闭在打印机内,激光辐射不会泄露。为了避免激光 辐射,请不要随意拆机!

本机遵循CFR及IEC 60825-1标准的1类激光产品。本机带有Ⅲ b类的激光二极管,在激光组件 中无激光辐射的外泄。

本机内部的激光组件上贴有如下标签:

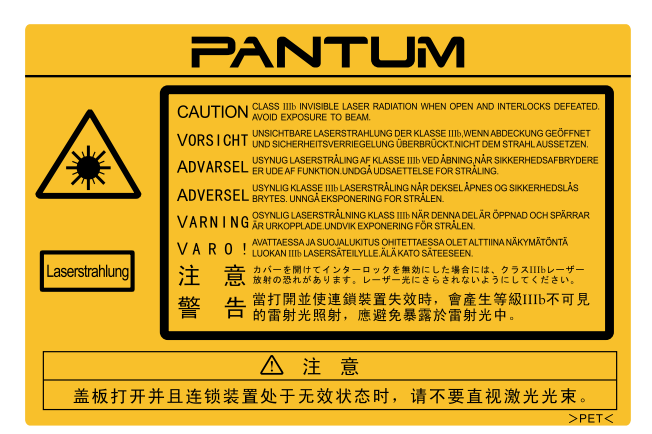

#### 奔图电子产品回收利用体系

为保护环境,奔图电子公司建立废弃产品的回收再利用体系,您可以选择将废弃的打印机和耗 材交给当地奔图维修中心进行统一回收,再由国家认定的具备废弃物处理资质的处理机构对废 弃产品进行正确的回收、再利用处理,以确保节约资源,降低环境污染,解除用户对废弃产品 污染环境的担忧。

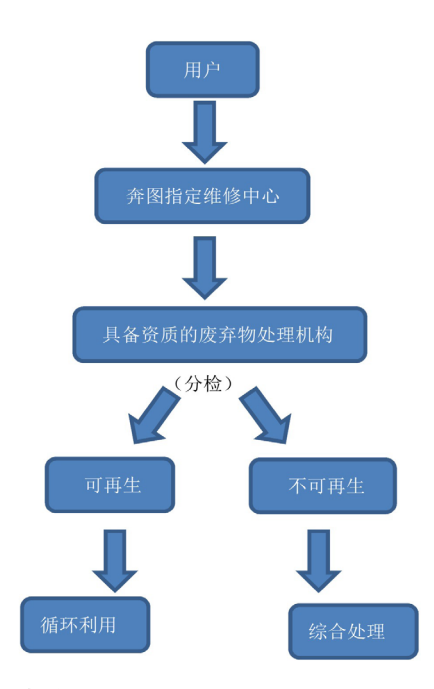

1. 用户负担费用: 用户一维修中心。

2. 奔图电子负担费用:奔图维修中心—具备资质的废弃物处理机构。

#### 安全警告

在使用本打印机前,请注意如下安全警告:

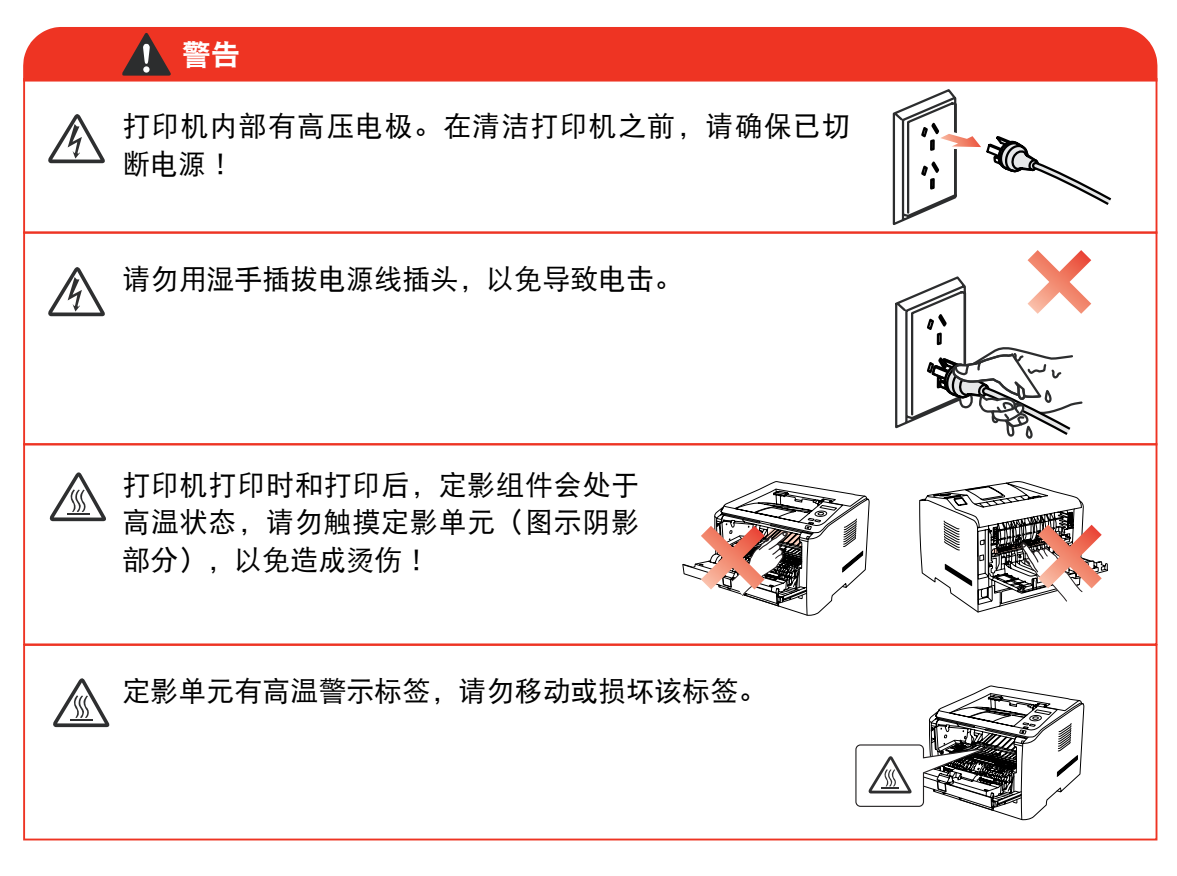

## 注意事项

#### 使用打印机前的注意事项:

- 1. 阅读和理解所有说明;
- 2. 了解电器使用的基本常识;
- 3. 遵循机器上标识或随机手册上的警告和说明;
- 4. 如果操作说明与安全信息不决。请以安全信息为准;您可能错误理解了操作说明;如果 您不能解决冲突,请拨打售后电话或与服务代表联系以寻求帮助;
- 5. 清洁之前,请将电源线从 AC 电源插座拔下。请勿使用液体或气雾清洁剂;
- 6. 请勿将本机器放在不稳定的台面上,以免跌落造成严重损坏;
- 7. 请勿将任何物体放置于机器顶部,以免机器部件温度升高,从而造成损坏或者火灾;
- 8. 严禁将本机器置于散热器、空调或通风管附近;
- 9. 请勿在电源线上压任何物品;请勿将本机器放在人们会踩到其电源线的地方;
- 10. 插座和延长线不要过载;这可能会降低性能,以及造成火灾或电击;
- 11. 谨防小动物咬噬 AC 电源线和计算机接口线;
- 12. 切勿让尖锐物品刺穿机器槽孔, 以免触到内部高压装置, 造成火灾或电击; 切勿让任何液 体溅到机器上;
- 13. 请勿拆解本机器以免造成电击;需要修理时应请专业维护人员进行;打开或卸下护盖时会 有电击或其它危险;不正确的拆装可能会导致以后使用时造成电击;
- 14. 若出现以下情况, 请将机器从计算机和墙上 AC 电源插座上拔下, 并联络专业维修人员进 行维护:
	- 机器中溅入了液体。
	- 机器受到雨淋或进水。
	- 机器跌落, 或机壳摔坏。
	- 机器性能发生明显变化。
- 15. 只调整操作说明中提到的控制;不正确地调整其它控制可能会造成损坏,并且需要专业维 修人员用更长时间才能修好;
- 16. 避免在雷暴天气使用本机器,以免遭到电击;如果可能,请在雷雨期间拔下 AC 电源线;
- 17. 如果连续打印多页,出纸盘的表面会变得很烫,当心不要触碰此表面,并让儿童远离此 表面;
- 18. 与该打印机相连的设备的信号线不能连接到户外;
- 19. 在换气不畅的房间中长时间使用或打印大量文件时,请您适时换气;
- 20. 待机状态下,产品未接收到作业指示一段时间后(如 1 分钟),会自动进入节电(休眠) 模式;只有当产品无任何外接输入电源相连时才能实现零能耗;
- 21. 本产品为 Class 1 等级设备, 使用时必须将其连接到带有保护性接地线的电源插座上。
- 22. 请将本产品安装在温度介于 10℃ 至 32.5℃ 之间,相对湿度介于 20% 至 80% 之间的 地方;
- 23. 出于安全考虑,在某些情况下,打印机连续打印一定量后,可能会转成间歇式打印;
- 24. 请妥善保管本手册。

# 法规信息

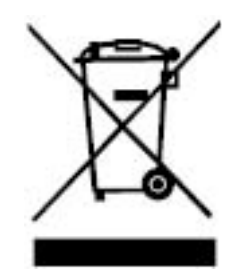

此符号表明不能将该产品与其它废物一起随意丢弃。更妥善的做法,您应该将废弃 设备送到指定的收集点,以便回收利用废弃的电气和电子设备。

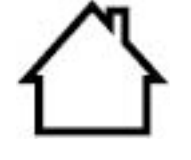

本产品适合室内使用,不适合室外使用。

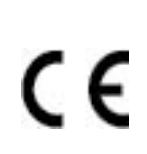

欧共体 (EC) 指令合规性 本产品符合欧共体理事会 2014/30/EU 和 2014/35/EU 指令的成员国近似和协调法规 中涉及电磁兼容性和电气设备安全性(为在特定电压范围内使用)的保护要求。 本产品制造商为:中华人民共和国广东省珠海市香洲区珠海大道 3883 号珠海奔图电 子有限公司。 有关这些指令要求的合规声明,可向授权代表索取。 本产品符合 EN 55032 的 B 级范围和 EN 60950 的安全要求。

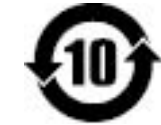

本产品完全符合 ROHS 指令 2009/95/EC 及重订指令 2011/65/EU 对有毒有害物质 的管理要求。

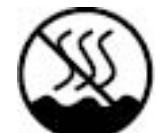

本产品仅适用于非热带地区安全使用。

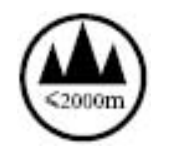

本产品仅适用于海拔 2000 米及以下地区安全使用。

## 产品中有害物质的名称及含量

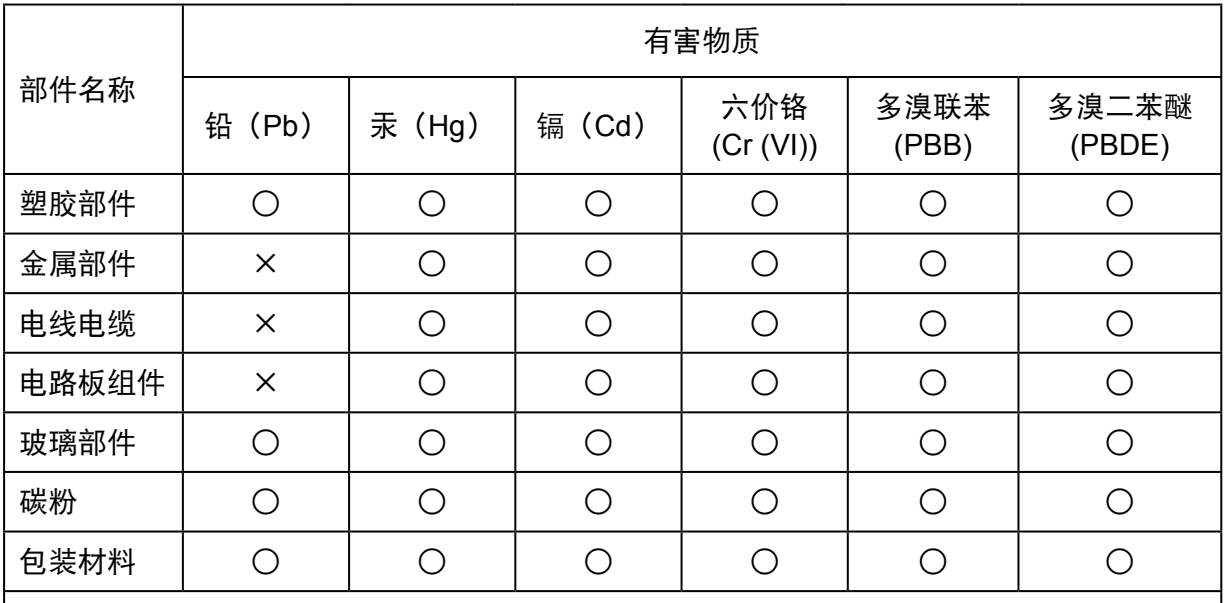

本表格依据 SJ/T11364 的规定编制:

1. ○:表示该有毒有害物质在该部件所有均质材料中含量均在 GB/T26572 规定的限量要求 以下。

2. ×:表示该有毒有害物质至少在该部件的某一均质材料中的含量超出 GB/T26572 规定的 限量要求。

3. 本产品的部分部件含有有害物质,这些部件是在现有科学技术水平下暂时无可替代物质。

4. 环保使用期限取决于产品正常工作的温度和湿度等条件。

# 目录

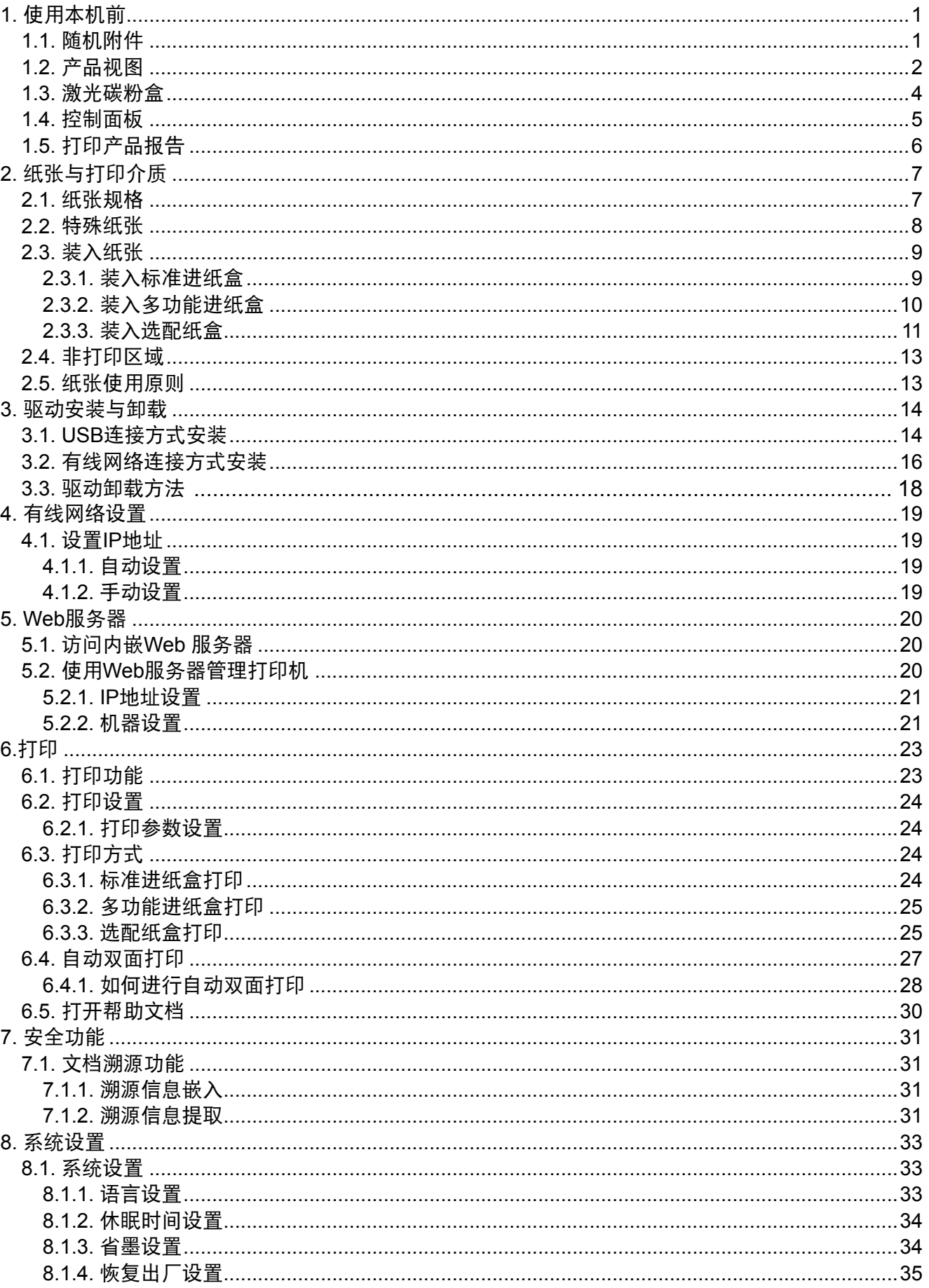

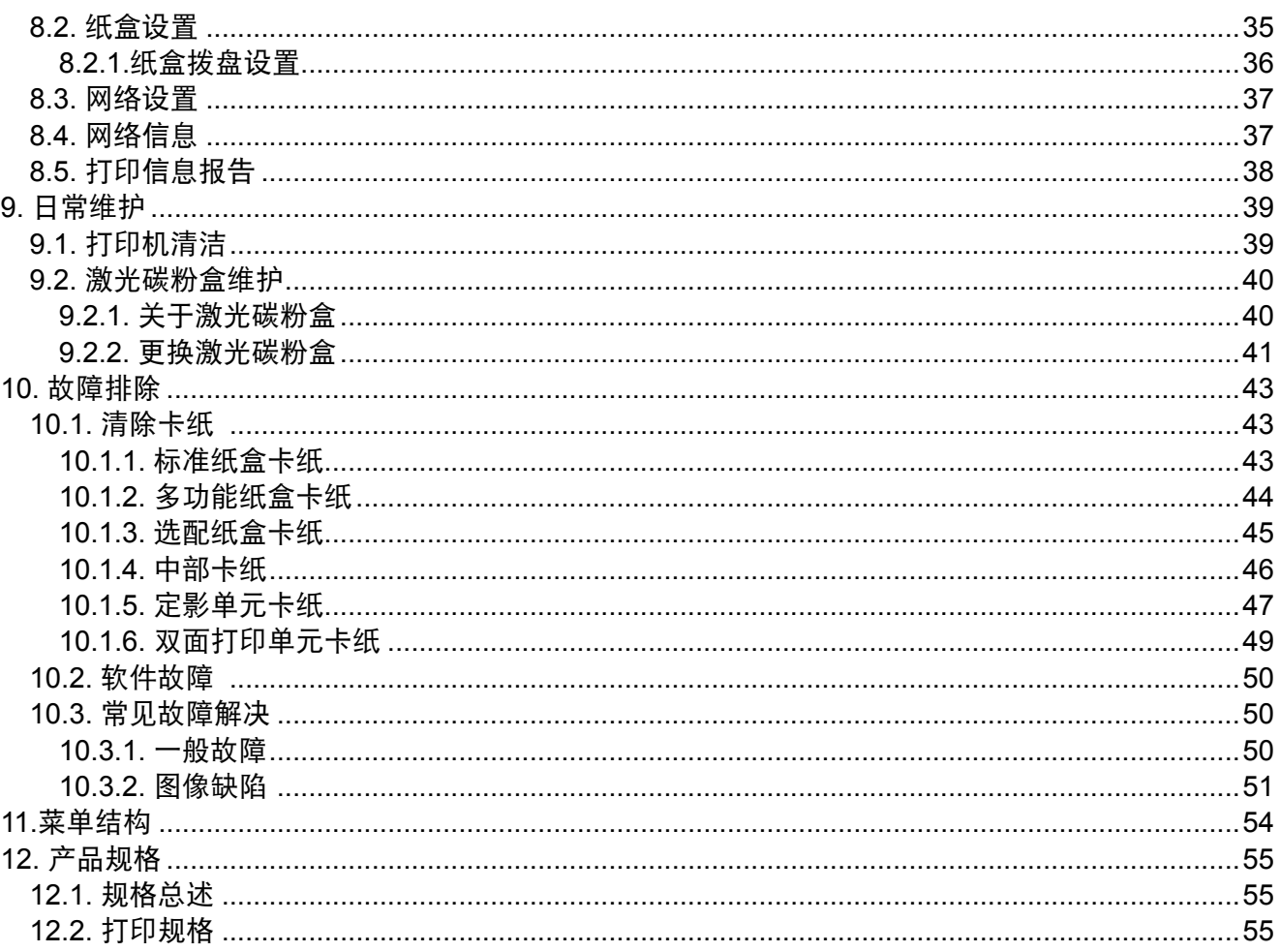

# <span id="page-10-0"></span>**1.** 使用本机前

# **1.1.** 随机附件

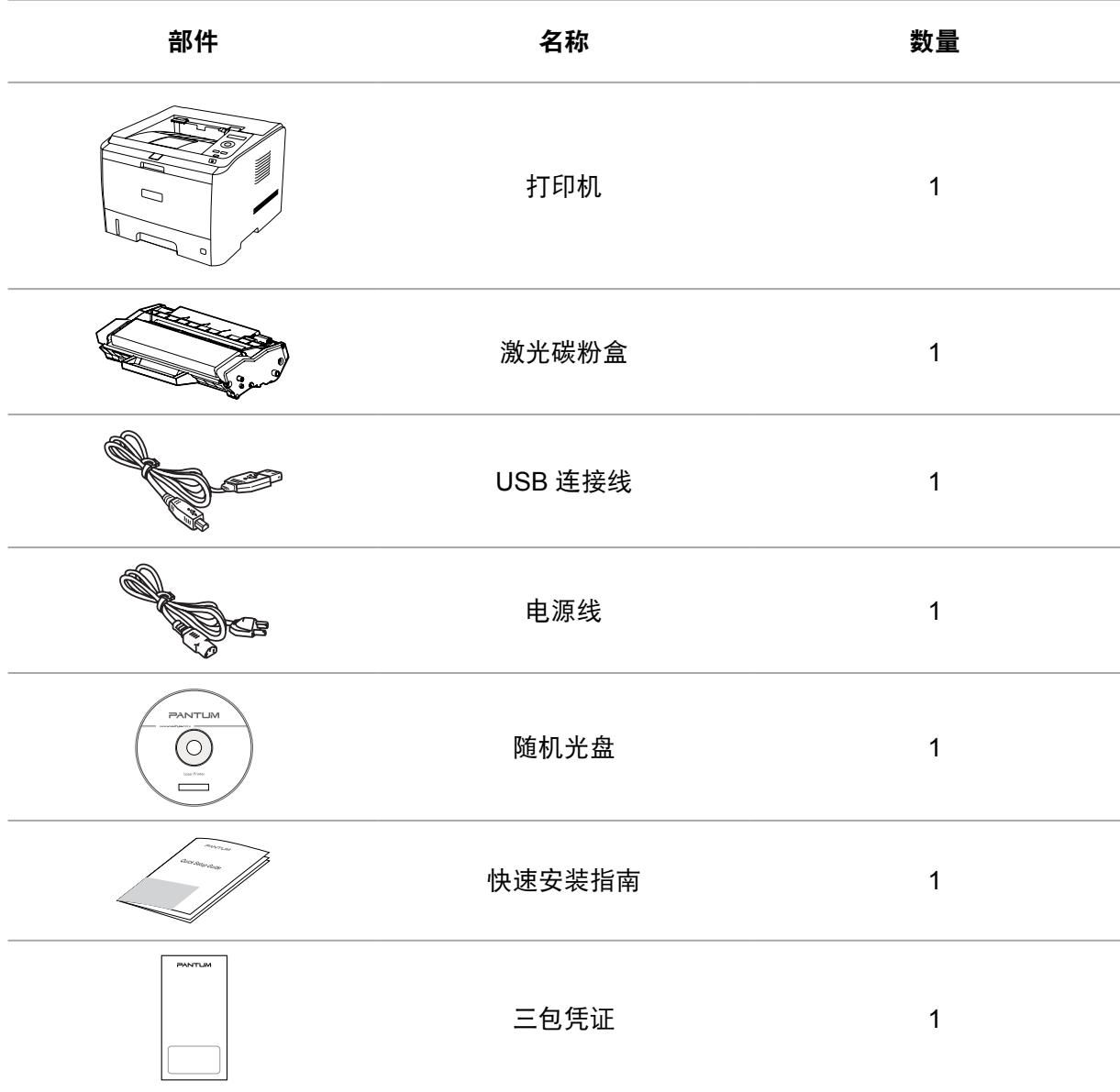

第 注: • 个别地区可能不包含三包凭证。

# <span id="page-11-0"></span>**1.2.** 产品视图

侧视图

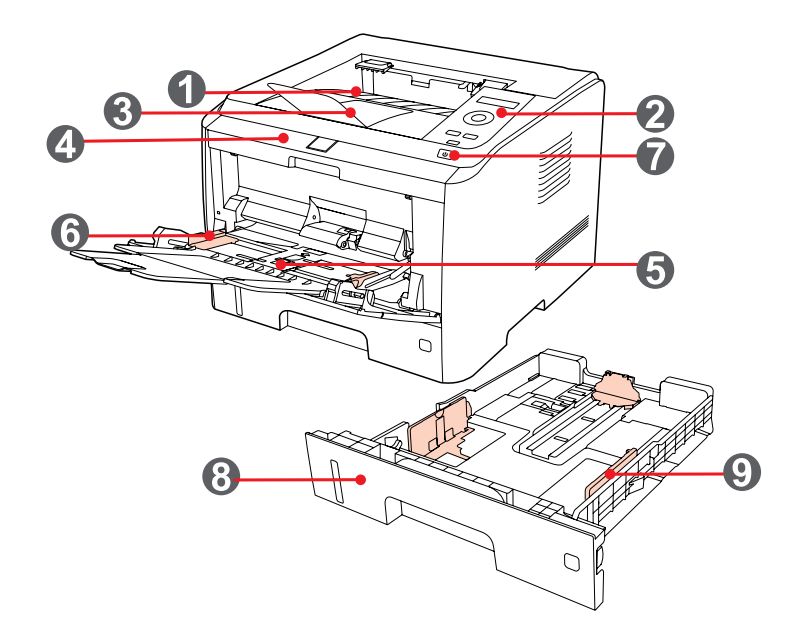

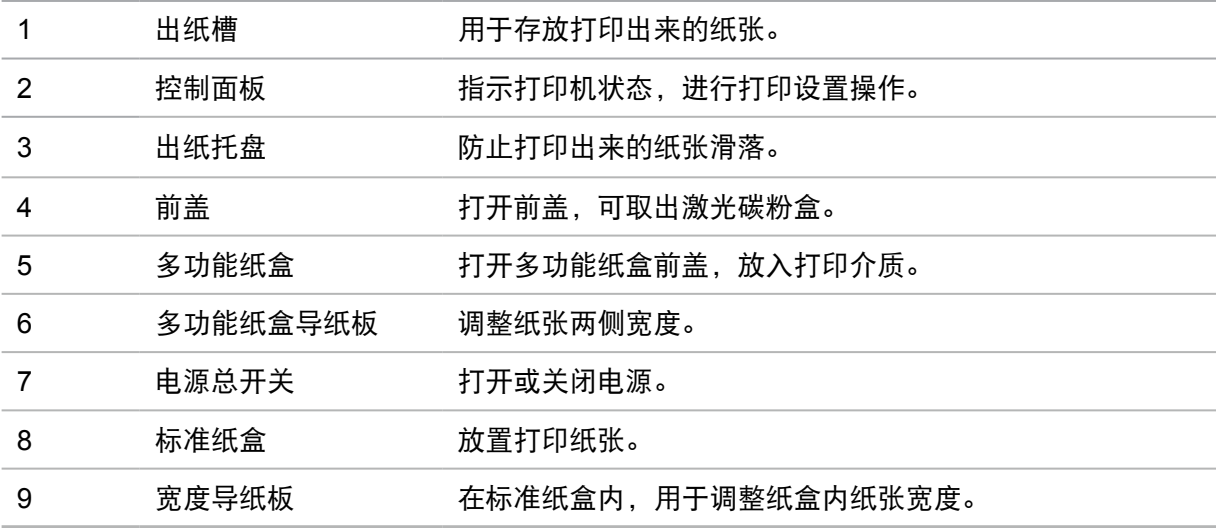

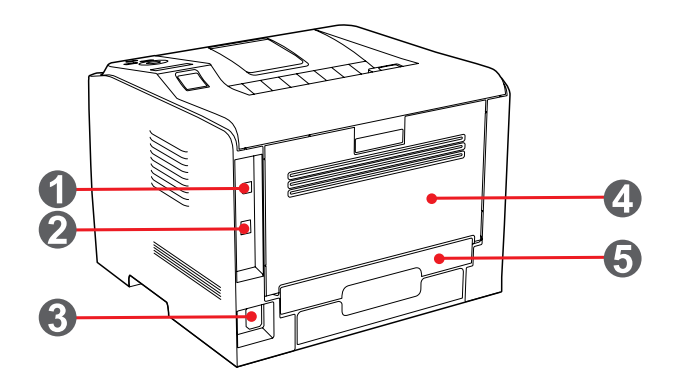

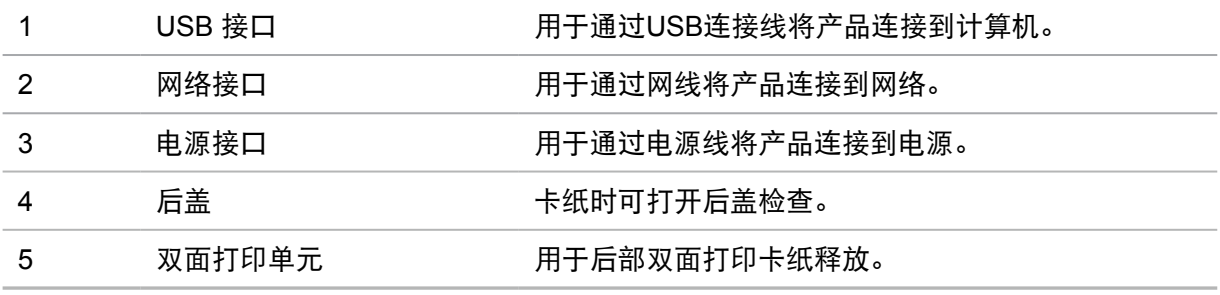

 $\overline{\mathbb{E}^2}$ 注: • 不同型号不同功能的打印机,示意图会有差异,以实物为准。

# <span id="page-13-0"></span>**1.3.** 激光碳粉盒

激光碳粉盒使用寿命

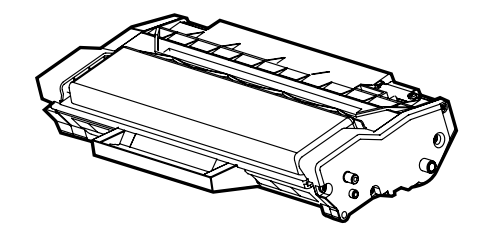

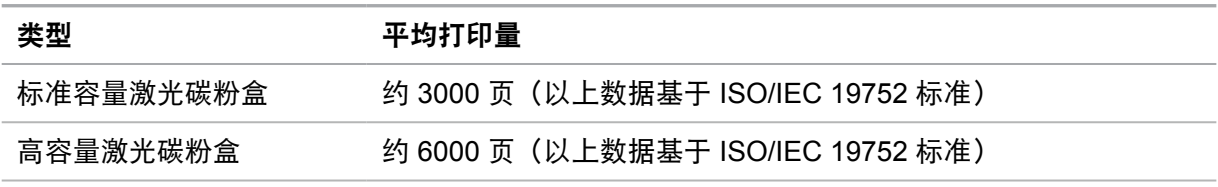

- 第 注: •如有型号增加恕不另行通知。
	- 耗材容量可能会因使用类型不同而有所差异。

• 本公司不建议使用原装耗材以外的耗材,因使用非原装耗材而导致的任何损坏不在 保修范围之内。

• 激光碳粉盒外观因型号不同会存在差异,示意图仅供参考。

# <span id="page-14-0"></span>**1.4.** 控制面板

1. 控制面板布局和功能

打印机控制面板布局如下图所示:

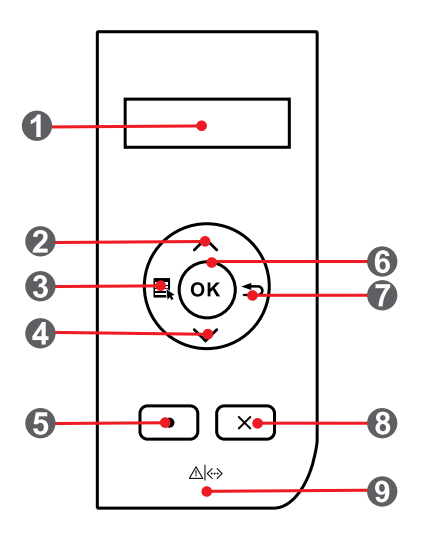

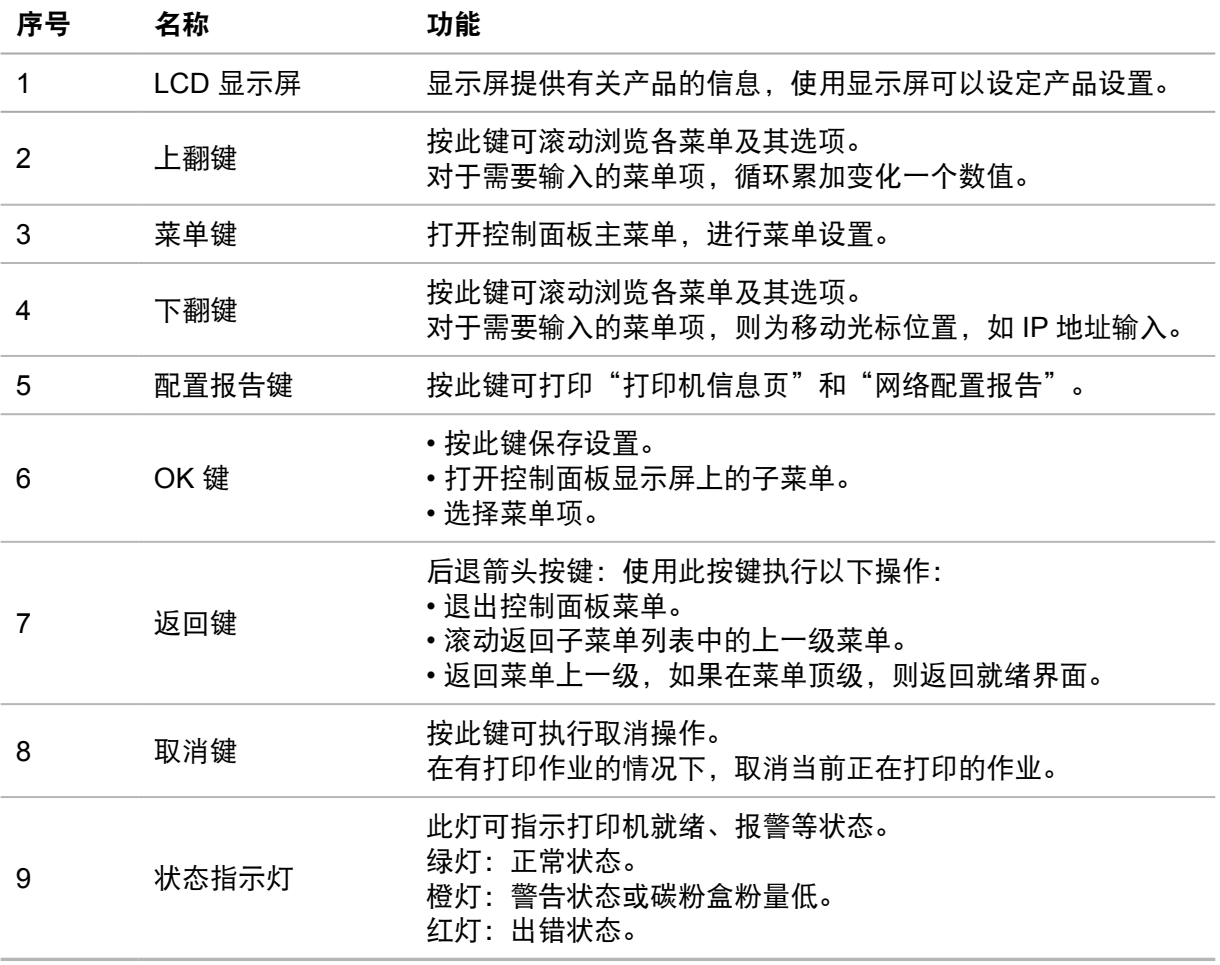

#### <span id="page-15-0"></span>2. 状态指示灯

双色 LED 灯会显示红色、橙色、绿色,具体功能为:

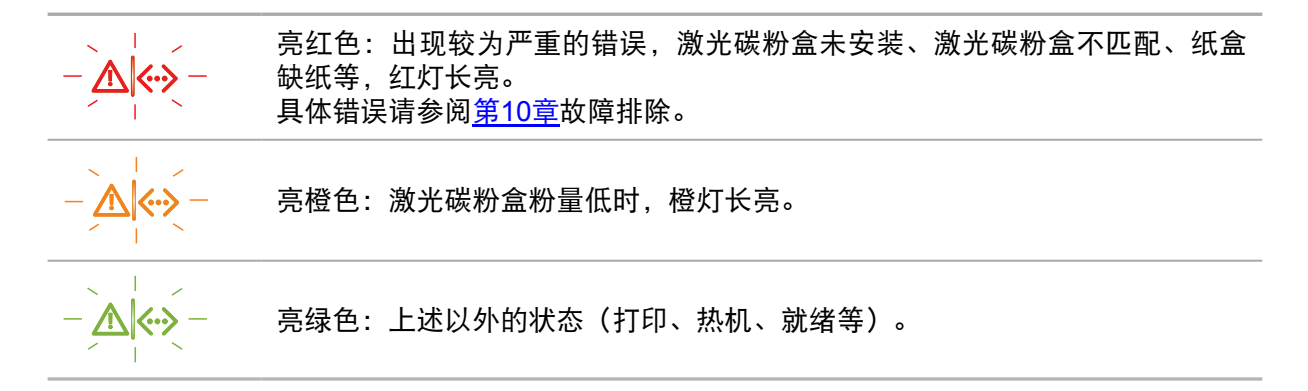

## **1.5.** 打印产品报告

用户可以通过操作控制面板打印产品报告。这些页面可以帮助您了解产品信息、诊断和解决产 品故障。

- 1) 按"菜单"键进入菜单设置界面。
- 2) 按方向键"▲"或" "选择"5.打印信息报告"选项。

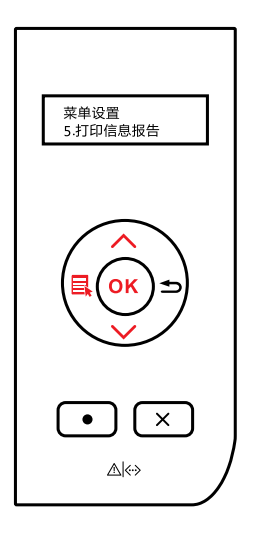

3) 按"OK"键进入信息报告打印, 用户可以根据需要打印产品报告。

第 注: • 用户还可以直接通过控制面板"网络配置报告"快捷按键,长按打印产品的网络配 置报告。

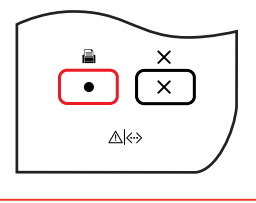

# <span id="page-16-0"></span>**2.** 纸张与打印介质

# **2.1.** 纸张规格

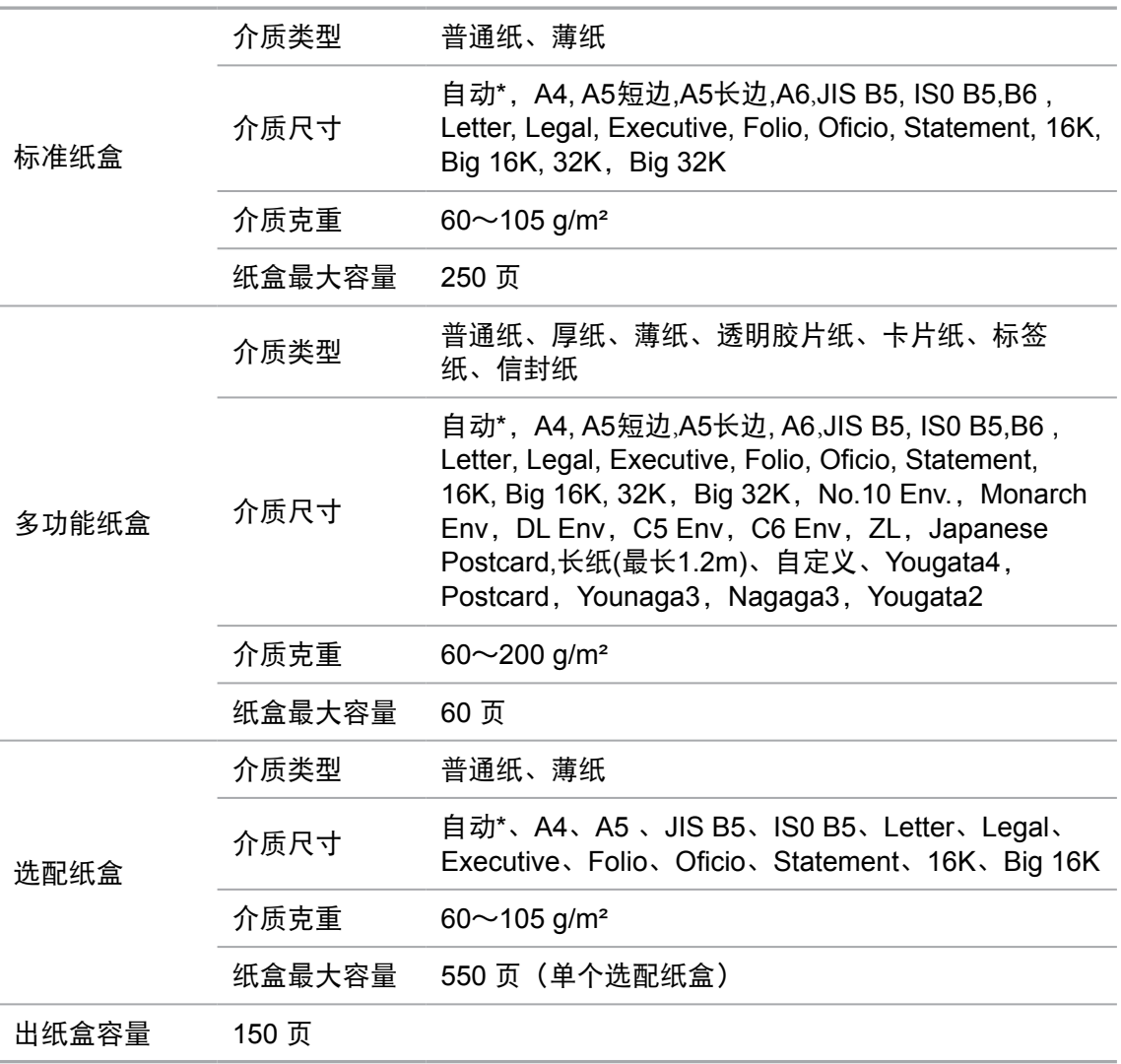

第 注: • 本款打印机建议使用标准纸、再生纸。

• 不建议大量使用特殊纸,可能影响打印机寿命。

• 不符合本用户指南中所列准则的打印介质可能导致打印质量差、卡纸次数增多、 打印机过度磨损。

• 重量、成分、纹理及湿度等属性是影响打印机性能和输出质量的重要因素。

#### <span id="page-17-0"></span>在选择打印介质时,请注意以下事项:

1. 所需打印效果: 选择的打印介质应符合打印任务的需要。

2. 表面平滑度:打印介质的平滑度会对打印效果的清晰程度产生影响。

3. 某些打印介质可能符合本部分的所有使用准则,但仍不能产生令人满意的打印效果。这可能 是由于不正确的操作、不适宜的温度和湿度,或者奔图无法控制的其他因素造成的。在大批量 购买打印介质之前,请确保打印介质符合本用户指南中指定的规格。

#### **2.2.** 特殊纸张

本产品支持特殊纸张进行打印,特殊纸张包括:标签纸、信封、透明胶片、厚纸、卡片纸、薄 纸。

**第 注:** • 当使用特殊纸张或打印介质时, 请确保在打印设置上选择匹配的打印类型和尺寸, 以便获得最佳打印效果。

#### 请遵守以下标准:

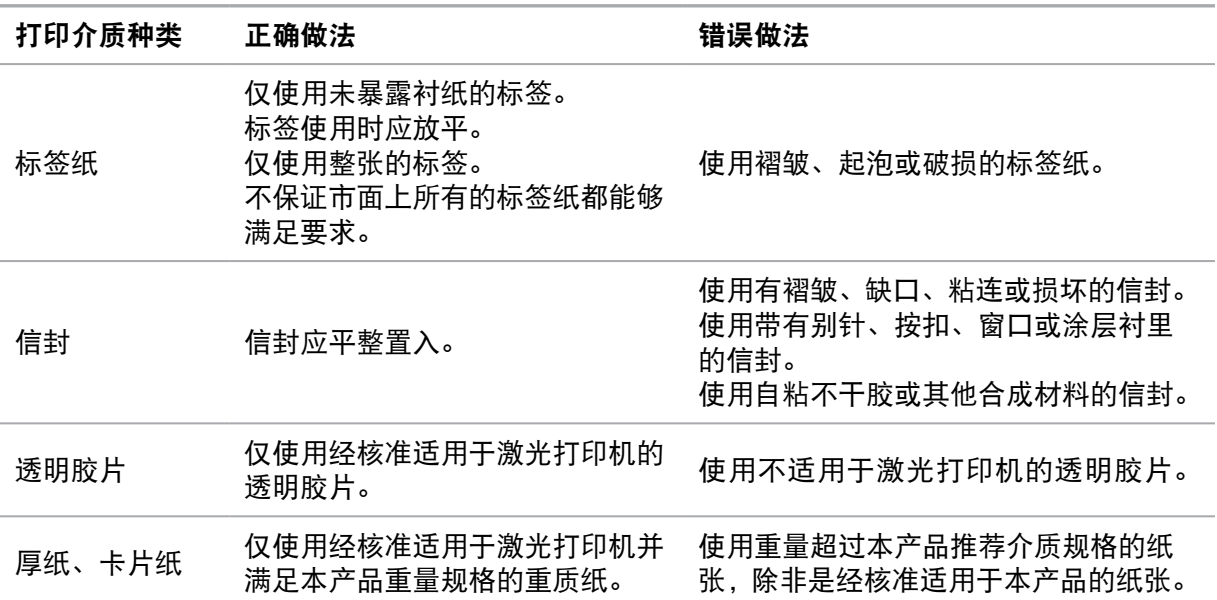

## <span id="page-18-0"></span>**2.3.1.** 装入标准进纸盒

1. 从打印机中完全抽出标准进纸盒。

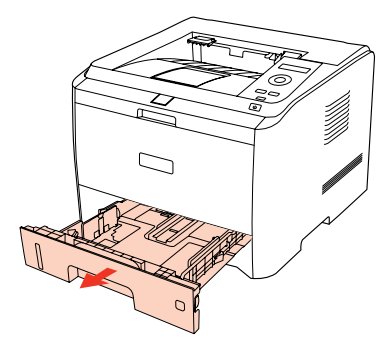

2. 滑动标准纸盒长度导纸板、宽度导纸板到所需的纸张尺寸卡槽,匹配纸张的长度和宽度。

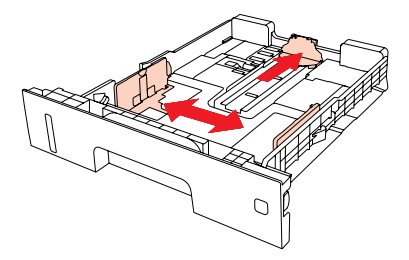

注: •请不要过度挤压"长度导纸板"和"宽度导纸板",否则容易导致纸张变形。  $\mathbb{Z}$ 

3. 请在装入纸张之前展开堆叠的纸张,避免卡纸或进纸错误,再把纸张打印面朝下装入纸盒 内,标准纸盒最多可装入 250 张 80 g/m² 纸。

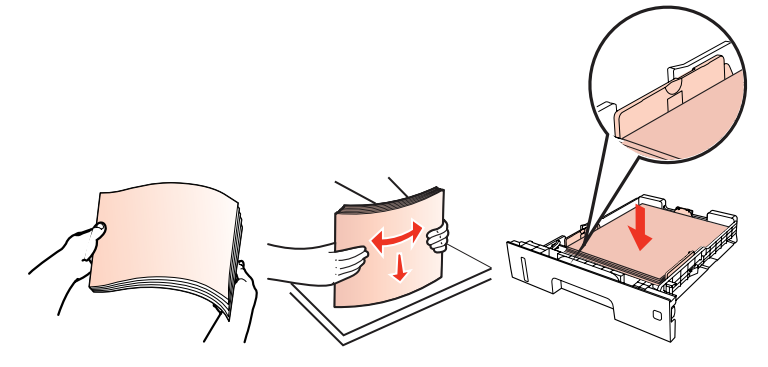

**图 注:** • 产品纸盒上设有常用纸张尺寸的"纸盒拨盘",可根据需要进行设置, 当所打印 作业纸型与拨盘设置纸型不一致时,打印机 LCD 显示屏将会报错"纸张设置不匹 配",需重新设置好拨盘,排除错误。

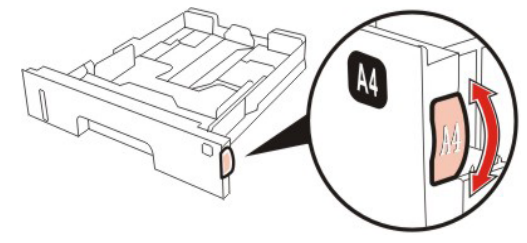

• 拨盘上没有显示的纸型可通过控制面板菜单键-"2.纸盒设置"来完成纸张尺寸设 置。

<span id="page-19-0"></span>4. 抬起出纸托盘, 避免打印完的纸张滑落。

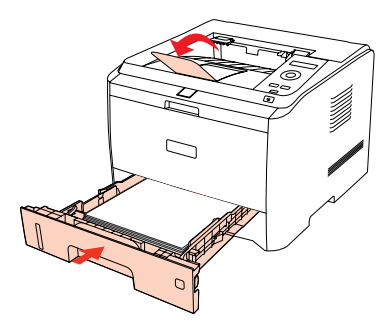

李 注: • 如果一次性放入标准纸盒的纸张超过 250 页 (80 g/m<sup>2</sup>) 会卡纸或不进纸。 • 如果仅打印单面时, 请把要打印的面 (空白面) 朝下。

## **2.3.2.** 装入多功能进纸盒

1. 抬起出纸托盘,避免打印完的纸张滑落,或在打印完成后立即将打印的文档取走。

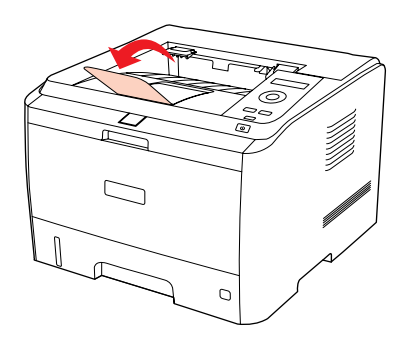

2. 打开多功能进纸盘。

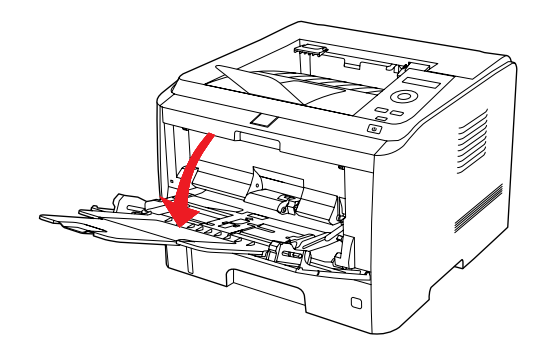

3.滑动多功能进纸盘的导纸板以匹配纸张的两侧。不要用力过度,否则会导致卡纸或纸张歪 斜。

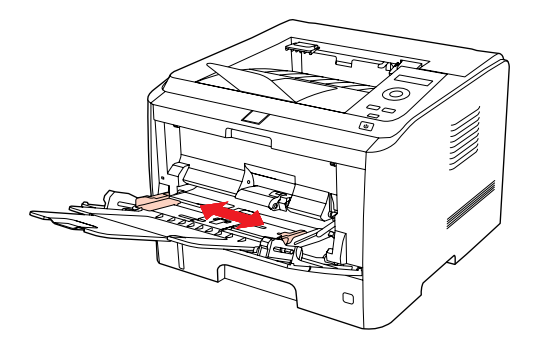

<span id="page-20-0"></span>4. 双手将信封或透明胶片等打印介质放入多功能进纸盘中,直至信封或透明胶片的前端碰到校 正辊。

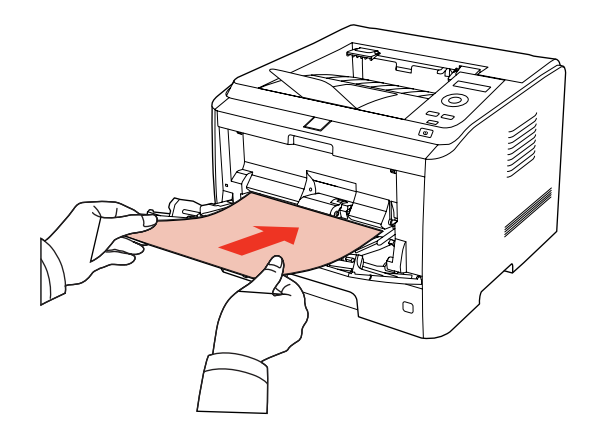

- 第 注: 当您将纸张放入多功能纸盒时, 设置纸张来源为自动选择或者指定设置为多功能进 纸盒时,将会优先从多功能进纸盒进纸打印。
	- 每次最多放入 60 张打印介质到多功能进纸盒中。
	- 将打印介质打印面向上放入多功能进纸盒,装入时,纸张的顶部先进入多功能进纸 盒。
	- 使用打印过的纸张时, 请将要打印的面(空白面)朝上。

• 打印后,请立即取走纸张、信封和透明胶片。堆叠的纸张或信封会引起卡纸或 曲纸。

#### **2.3.3.** 装入选配纸盒

本机可叠加选配纸盒,每个纸盒最多可放入550页80g/m²的纸张。如果需要购买选配纸盒,请 联系购买此打印机的当地经销商。

**第 注: · 关于选配纸盒安装方式, 请参阅<u>第 6.3[.3.1](#page-34-0) 章</u>。** 

1. 从打印机中完全抽出选配进纸盒。

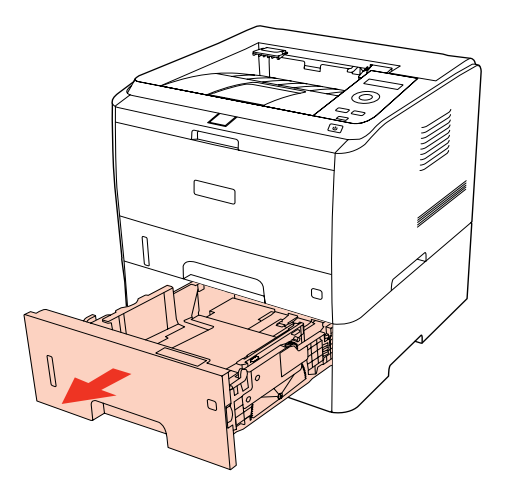

2. 滑动纸盒的长度导纸板、宽度导纸板到所需的纸张尺寸卡槽,匹配纸张的长度和宽度。

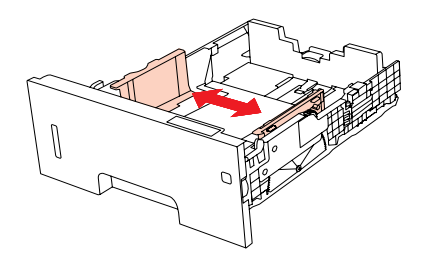

第2注: •请不要过度挤压"长度导纸板"和"宽度导纸板",否则容易导致纸张变形。 ·要装入 Legal 尺寸纸张,请向里按纸盘后端的释放按键并拉出纸盘后端,从而加长 纸盘。

3. 请在装入纸张之前展开堆叠的纸张,避免卡纸或进纸错误,再把纸张打印面朝下装入纸盒 内,选配进纸盒最多可装入550张80g/m² 纸。

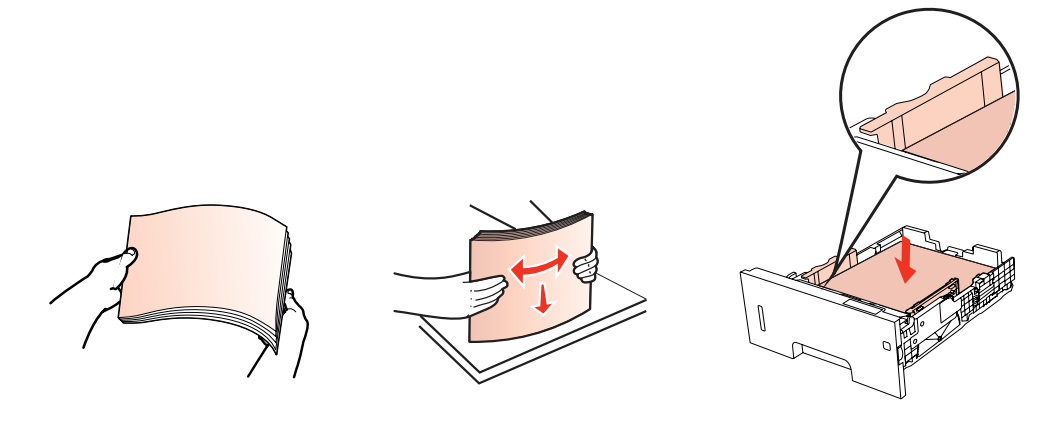

**第 注:** • 产品纸盒上设有常用纸张尺寸的"纸盒拨盘",可根据需要进行设置, 当所打印作 业纸型与拨盘设置纸型不一致时,打印机LCD显示屏将会报错"选配纸盒一,纸张 尺寸不匹配",需重新设置好拨盘,排除错误。

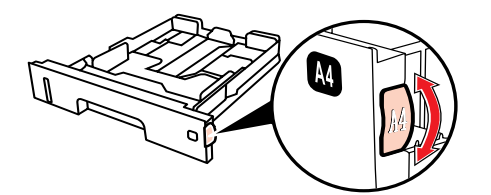

• 拨盘上没有显示的纸型可通过控制面板菜单键-"2.纸盒设置"来完成纸张尺寸设 置。

<span id="page-22-0"></span>4.抬起出纸托盘,避免打印完的纸张滑落。

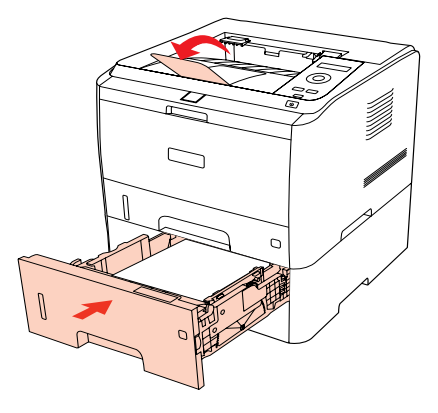

- $\frac{p}{p+q}$ 注: 如果一次性放入选配纸盒的纸张超过 550 页 (80 g/m<sup>2</sup>) 会卡纸或不进纸。
	- 如果仅打印单面时, 请将要打印的面 (空白面) 朝下。
	- 关于选配纸盒的安装,详细内容请参照选配纸盒随机附带的安装指南。

## **2.4.** 非打印区域

阴影部分表示非打印区域。

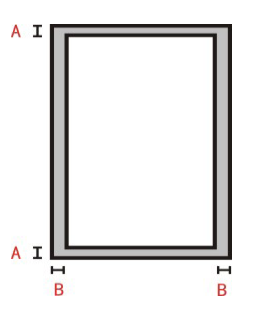

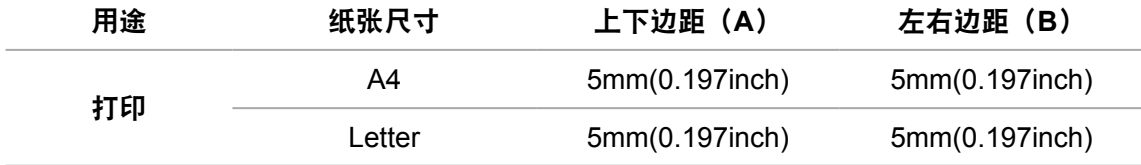

# **2.5.** 纸张使用原则

• 纹理粗糙、有凹凸、油渍、十分光滑的纸张打印效果不佳。

- 请确保纸上无灰尘、绒毛等。
- 将纸张置于平坦的表面,存放在阴凉、干燥的环境。

# <span id="page-23-0"></span>**3.** 驱动安装与卸载

• 驱动安装前, 您需要知道打印机型号, 请打印打印机的"信息页"并查看"产品名称"来获 知打印机型号(如何打印,请参阅第 [8.5](#page-47-0) 章)。

■■ 注: •驱动安装界面因型号功能不同存在差异,示意图仅供参考。

#### **3.1. USB** 连接方式安装

1. 使用 USB 连接线连接打印机和计算机,打开电源。

2. 在计算机的光驱中插入随附的安装光盘,运行 Autorun.exe 安装程序。

3. 阅读并同意许可协议, 选择安装语言和打印机型号, 选择"USB 打印机", 点击"安装"。

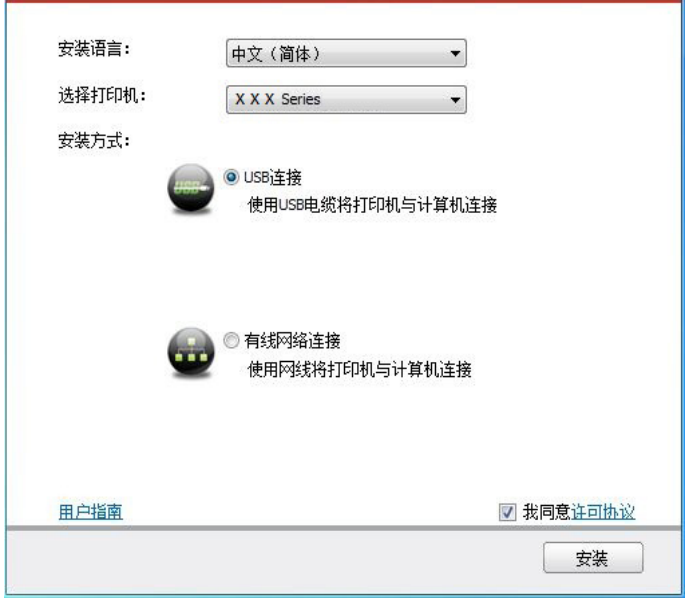

4. 安装软件自动安装驱动, 安装过程可能需要一定时间, 时间长短与您计算机配置有关, 请您 耐心等待。

5. 安装过程中弹出"文档溯源"设置界面, 勾选"开启文档溯源"并设置"溯源信息", 点击 "确定"。

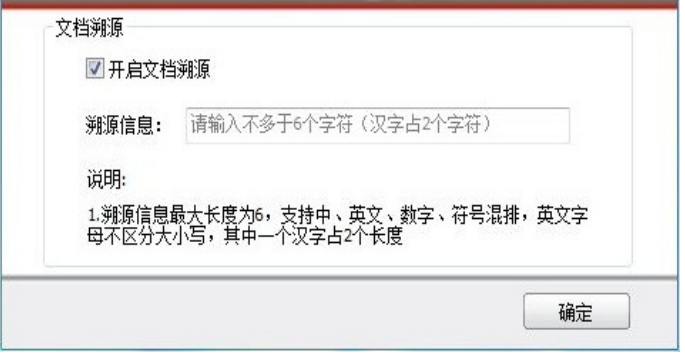

- 著 注: 溯源信息最大长度为 6, 支持中文、英文、特殊符号输入, 支持以下内容组合:
	- 1)GB2312 基础汉字集;
	- 2)26 个英文字母,不区分大小写;
	- 3)特殊字符(英文符号):
	- " " 空号
	- "#" 井号
	- "("左括号
	- ")"右括号
	- "\*" 星号
	- "+" 加号
	- "-" 减号
	- "." 小数点
	- "\_" 下划线

6. 安装完成后,弹出"安装完成"界面,点击"确定"完成驱动安装。

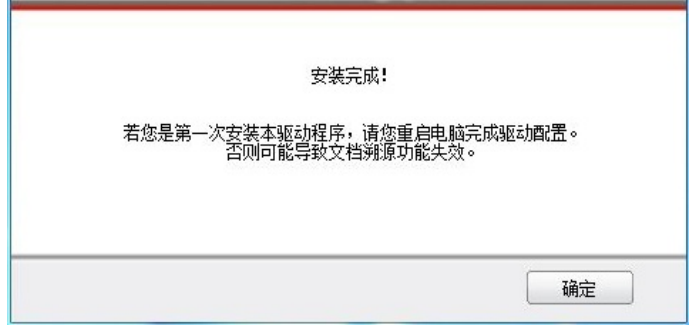

 $\overline{\mathbb{R}^n}$ 注: •若您是第一次安装驱动程序,请您重启电脑完成驱动配置,否则可能会导致文档溯 源功能失效。

## <span id="page-25-0"></span>**3.2.** 有线网络连接方式安装

1. 打开打印机和计算机的电源。

2. 将计算机连接到有线网络。

3. 将网线连接到打印机的网络接口,确保打印机连接到计算机所在的网络(如何配置网络,请 参阅<u>第4章</u>)。

4. 在计算机的光驱中插入随附的安装光盘,运行 Autorun.exe 安装程序。

5. 阅读并同意许可协议,选择安装语言和打印机型号,选择"有线网络连接",点击"安装"。

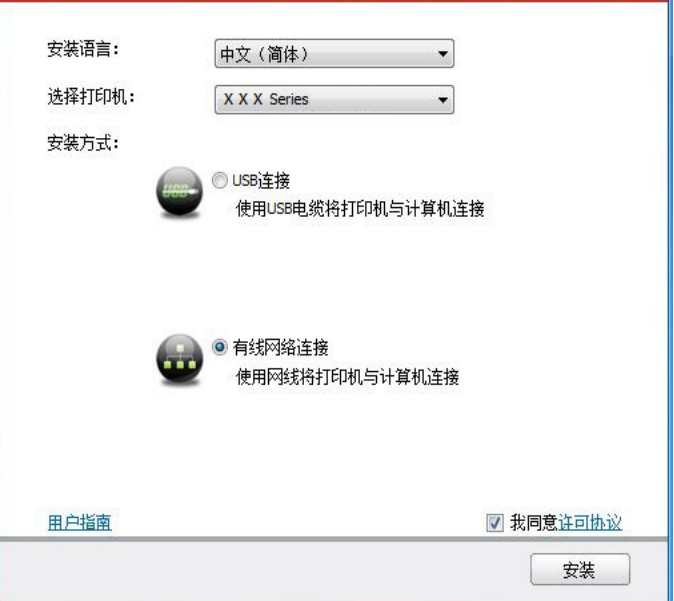

6. 安装程序自动搜索打印机,搜索过程可能需要一段时间。

7. 搜索完成后, 选择需要连接的打印机, 点击"下一步"。

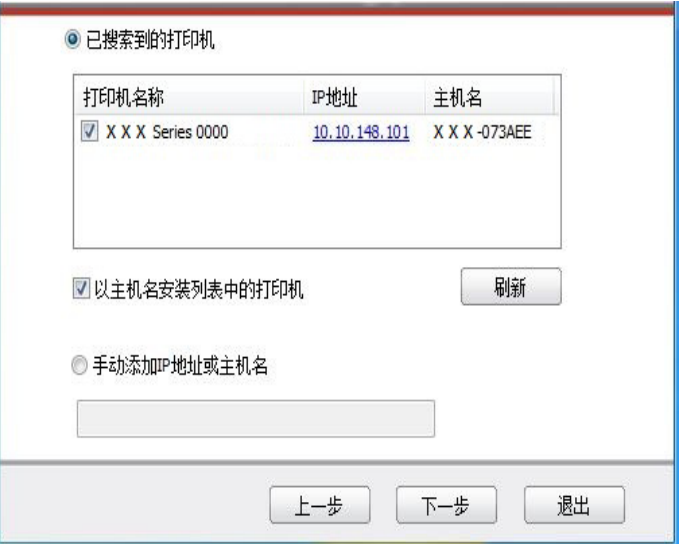

**著 注: · 若已搜索到的打印机列表中, 没有您需要连接的打印机, 请点击"刷新"重新搜索。** • 若以主机名方式安装打印机驱动, 请同时勾选您需要连接的"打印机名称"和"以 主机名安装列表中的打印机"。 •若手动添加 IP 地址或主机名, 您需要知道所连接的打印机 IP 地址或主机名。如不 清楚, 请打印"网络配置页"并查看"IP 地址"和"主机名"(请参阅<u>第 [8.5](#page-47-0) 章</u>)。

8. 安装过程中弹出"文档溯源"设置界面, 勾选"开启文档溯源"并设置"溯源信息", 点击"确 定"。

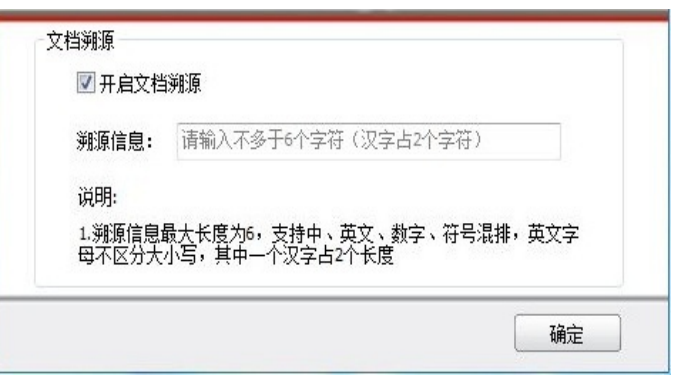

著 注: • 溯源信息最大长度为 6, 支持中文、英文、特殊符号输入, 支持以下内容组合:

- 1)GB2312 基础汉字集;
- 2)26 个英文字母,不区分大小写;
- 3)特殊字符(英文符号):
- " " 空号
- "#" 井号
- "("左括号
- ")"右括号
- "\*" 星号
- "+" 加号
- "-" 减号
- "." 小数点
- "\_" 下划线

<span id="page-27-0"></span>9. 安装完成后,弹出"安装完成"界面,点击"确定"完成驱动安装。

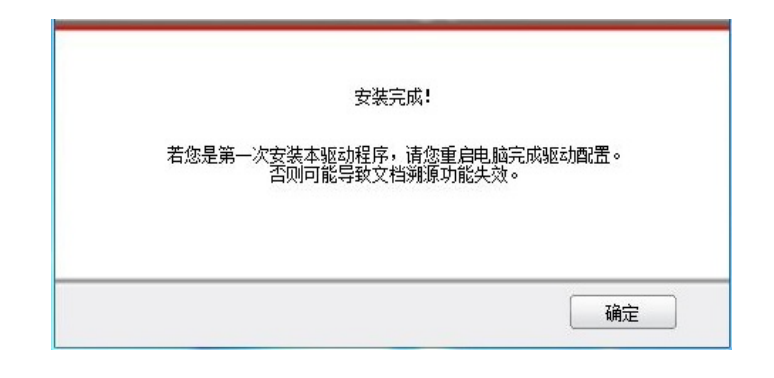

 $\overline{\mathbb{F}_0^T}$ 注: •若您是第一次安装驱动程序,请您重启电脑完成驱动配置,否则可能会导致文档溯 源功能失效。

## **3.3.** 驱动卸载方法

以下操作以 Windows 7 为例, 您的计算机屏幕信息可能因操作系统的不同而有差异。 1. 点击计算机的"开始菜单", 然后点击"所有程序"。 2. 点击"Pantum", 然后点击"Pantum XXX Series"。 Pantum XXX Series 中的 "XXX"代表产品型号。 3. 点击"卸载", 按照卸载窗口说明删除驱动。 4. 卸载完成后重启计算机。

# <span id="page-28-0"></span>**4.** 有线网络设置

支持有线网络打印的打印机,可将打印机连接到网络中,从而通过有线网络的方式控制打印机 进行打印。

#### **4.1.** 设置 **IP** 地址

打印机 IP 地址可通过 DHCP 功能自动获取,也可手动设置。

#### **4.1.1.** 自动设置

打印机默认开启 DHCP 自动设置功能。

1. 将打印机通过网络电缆连接到网络,并完成开机准备。

2. 打印机将自动获得服务器分配的 IP 地址。受网络环境影响,可能需要几分钟之后才可获取 到 IP 地址。

您可以打印"网络配置页"查看打印机 IP 地址(如何打印, 请参阅<u>第 [8.5](#page-47-0) 章</u>)或通过打印机 控制面板查看网络信息(如何查看,请参阅<u>第 [8.4](#page-46-0) 章</u>)。如果 IP 地址未列出,请检查网络环 境或等待几分钟,然后重试。

 $\Box$  注: • 如果 DHCP 服务器自动分配 IP 地址不成功,打印机会自动获取系统分配的链路 本地地址:169.254.xxx.xxx。

## **4.1.2.** 手动设置

通过打印机控制面板为打印机手动设置 IP 地址, 详情请参阅<u>第 [8.3](#page-46-0) 章</u>。 通过内嵌 Web 服务器为打印机手动设置 IP 地址, 详情请参阅第 5[.2.1.1](#page-30-0) 章。

## <span id="page-29-0"></span>**5. Web** 服务器

您可以通过内嵌 Web 服务器,管理打印机的设置。

## **5.1.** 访问内嵌 **Web** 服务器

1. 打开打印机和计算机电源。

2. 将打印机连接到网络, 确保打印机连接到计算机所在的网络(如何配置网络, 请参阅第4[章\)](#page-28-0)。

3. 在 Web 浏览器的地址栏中键入打印机的 IP 地址, 访问打印机内嵌 Web 服务器。

通过控制面板查看打印机的"IP 地址" (请参阅第 8.4 章) 或打印"网络配置页"并查看打印 机的"IP 地址" (请参阅<u>第 8.5 章</u>)。

**第4 注: •建议 Windows 用户使用 Microsoft Internet Explorer 8.0(或更高版本)或 Firefox** 1.0(或更高版本)。无论您使用何种浏览器,请确保始终启用 JavaScript 和 Cookies。如果使用其他网络浏览器,请确保其与 HTTP 1.0 和 HTTP 1.1 兼容。

> • 如果计算机不能访问打印机内嵌的 Web 服务器,可能是计算机和打印机不在同一 网络中,请检查您的网络环境或咨询您的网络管理员。

4. 点击 "登录" 选项, 输入用户名和密码 (默认用户名为 admin, 初始密码为 000000),点击 "登 录"。

注: • 出于安全原因,建议您更改默认密码,您可以进入"用户管理"界面进行修改。

#### **5.2.** 使用 **Web** 服务器管理打印机

您可以使用内嵌的 Web 服务器,管理打印机。

1. 可查看打印机的基本信息,包括产品名称、打印机状态和粉盒状态。

2. 可配置打印机支持的网络协议参数。

3. 可配置邮件服务器客户端, 通过电子邮件通知方式获知打印机状态。

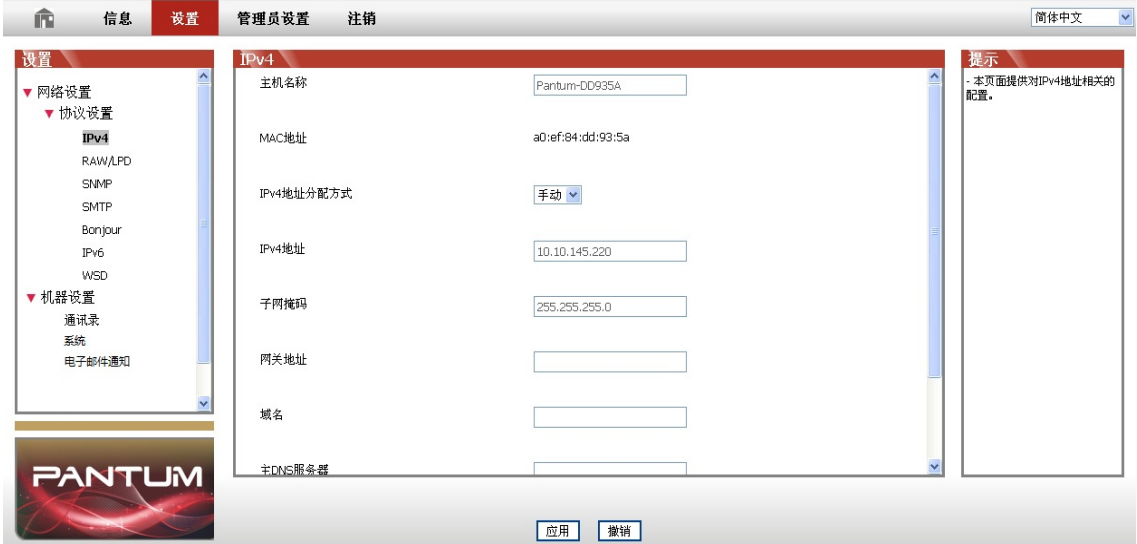

#### <span id="page-30-0"></span>**5.2.1.IP** 地址设置

IP 地址设置前, 您需要将打印机连接到网络。

1. 若为有线网络机型,使用网线连接到打印机网络接口,将打印机连接到有线网络。

#### **5.2.1.1.IPv4** 设置

打印机 IPv4 地址设置分为 DHCP 自动分配和手动设置,打印机默认开启 DHCP 自动分配功能。 若需要为打印机配置固定的 IPv4 地址,您可以手动设置打印机的 IPv4 地址。

1. 打开打印机电源,将打印机连接到网络。

2. 登录内嵌 Web 服务器(如何登录,参阅第 [5.1](#page-29-0) 章)。

 $3.$  点击"设置"-"网络设置"-"协议设置"- "有线 IP 配置"。

4. 将 IPv4 地址分配方式设置为"手动"。

5. 输入"IPv4 地址"、"子网掩码"和"网关地址",点击"应用"。

#### **5.2.1.2.IPv6** 设置

1. 打开打印机电源,将打印机连接到网络。

2. 登录内嵌 Web 服务器(如何登录,参阅第 [5.1](#page-29-0) 章)。

3. 点击"设置"-"网络设置"-"协议设置"-"IPv6"。

4. 勾选"启用 IPv6 协议"和 "启用 DHCPv6" (默认为勾选),点击"应用"。

您可刷新浏览器, 在"有线 IP 配置"界面, 查看"IPv6 本地链路地址"和"有状态地址"。

҈ि∛ 注: • 打印机支持使用下列 IPv6 地址进行网络打印和管理(请参阅<u>第 8.5 章</u>,打印"网络 配置页"并查看)。

• IPv6 本地链路地址:自行配置的本地 IPv6 地址(以 FE80 开头的地址)。

• 有状态地址:DHCPv6 服务器配置的 IPv6 地址 (若网络中无 DHCPv6 服务器, "有 状态地址"不能分配)。

• 无状态地址:网络路由器自动配置的 IPv6 地址。

#### **5.2.2.** 机器设置

您可以通过机器设置页面,添加邮件地址通讯录、设置电子邮件通知、设置休眠时间、恢复出 厂设置。

#### **5.2.2.1.** 配置电子邮件通知

若您配置了电子邮件通知,当打印机出现缺纸等异常状态时,将会向您指定的邮箱地址发送邮 件。您需要对电子邮箱进行正确的设置后才能收到邮件,电子邮箱的具体设置步骤请咨询您的 网络管理员。 配置电子邮件通知前,您需要登录内嵌 Web 服务器 (如何登录, 参阅第 [5.1](#page-29-0) 章)。

#### 一 **.** 配置 **SMTP** 客户端

1. 点击"设置"-"网络设置"-"协议设置"-"SMTP"。

2. 在 SMTP 页面, 输入 SMTP 服务器地址、配置发件人的邮箱登录名和密码, 点击"应用"。

#### 二 **.** 添加收件人邮件地址

- 1. 点击"设置"-"机器设置"-"通讯录"。
- 2. 点击"添加",输入收件人姓名和电子邮箱,点击"应用"。

#### 三 **.** 设置电子邮件通知

1. 点击"设置"-"机器设置"- "电子邮件通知"。

2. 点击 → 按钮, 在弹出的联系人列表里, 选择您希望添加的邮件地址。

您也可以勾选"地址 X"(如地址 1),手动输入您希望添加的收件人邮件地址。

3. 勾选您希望通知的邮件地址和通知的内容,点击"应用"。

#### **5.2.2.4.** 休眠时间设置

打印机休眠时间默认为 5 分钟,若您需要更改打印机的休眠时间,可通过内嵌 Web 服务器(通 过网络连接方式安装的打印机)进行设置。

1. 登录内嵌 Web 服务器 (如何登录, 参阅第 [5.1](#page-29-0) 章) 。

2. 点击"设置"-"机器设置"-"系统"。

3. 根据您的需要选择休眠时间,点击"应用"。

#### **5.2.2.5.** 通过 **Web** 服务器恢复出厂设置

1. 登录内嵌 Web 服务器(如何登录,参阅第 [5.1](#page-29-0) 章)。

2. 点击"用户管理"选项,输入正确的"用户名"和"密码",再点击"恢复出厂设置",恢 复出厂设置完成后打印机自动重启。

- $\overline{\mathbb{F}^2}$ 注: •打印机恢复出厂设置后,管理员的用户名恢复为 admin,登录密码恢复为 000000。
	- 您还可以通过打印机控制面板按键恢复出厂默认设置,参阅第 [8.1.4](#page-44-0) 章。
	- 若您的打印机恢复出厂设置,休眠时间将自动恢复为 5 分钟。

# <span id="page-32-0"></span>**6.** 打印

# **6.1.** 打印功能

您可以通过"开始"一"设备和打印机"一选择相应的打印机一单击鼠标右键一在"打印首选项" 中设置打印功能,部分功能如下:

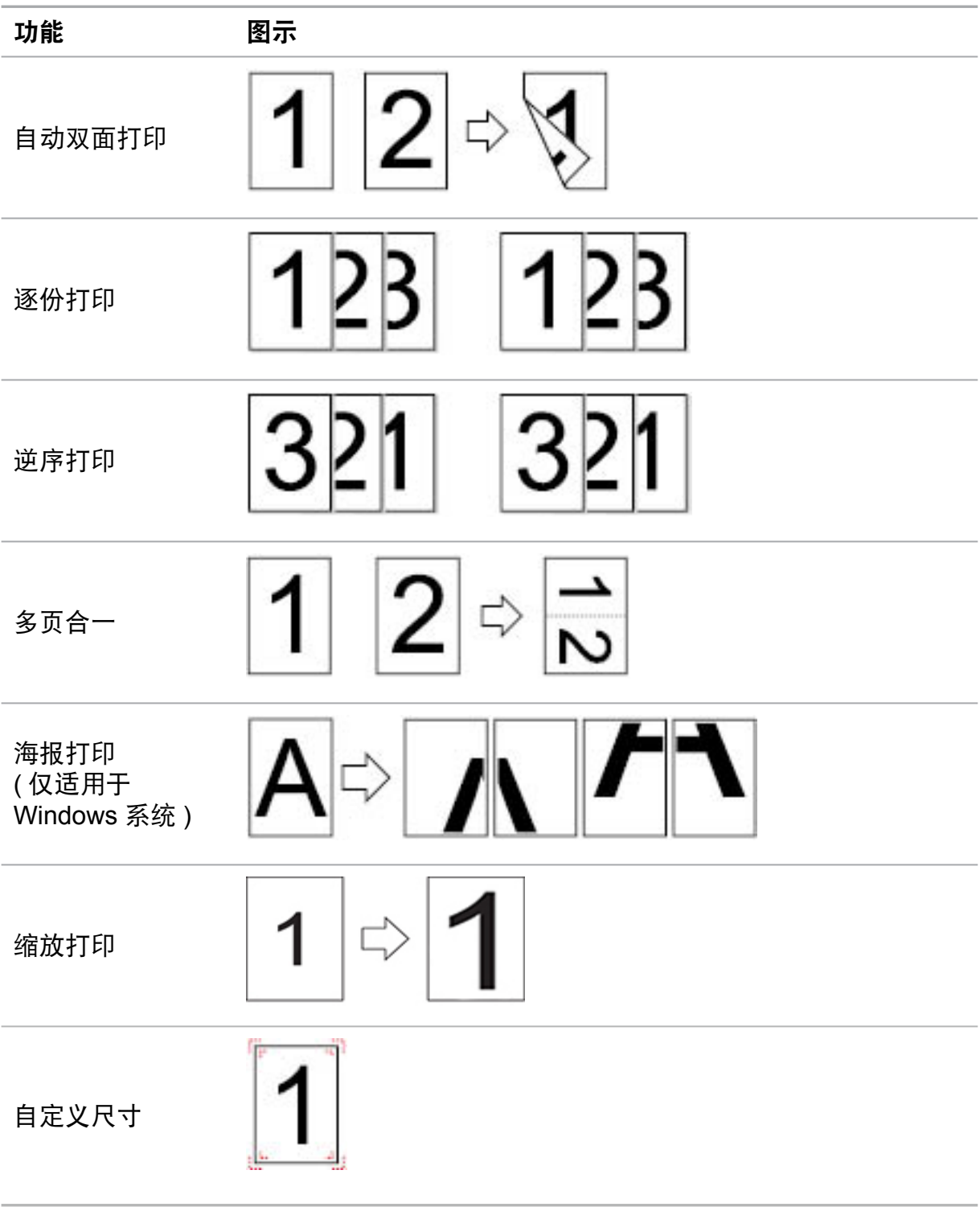

第<sup>个注:•</sup>以上说明以 Windows 7 系统为例。

• 耗您可以在多页中选择 2x2 海报打印,实现海报打印功能。

• 您可以打开打印首选项,点击帮助按钮,查看具体的功能解释。如何打开帮助文档, 请参阅[第](#page-39-0) 6.5 章。

## <span id="page-33-0"></span>**6.2.** 打印设置

#### **6.2.1.** 打印参数设置

发送打印作业前,可通过以下两种方式设置打印参数(如纸张类型、纸张尺寸和纸张来源)。

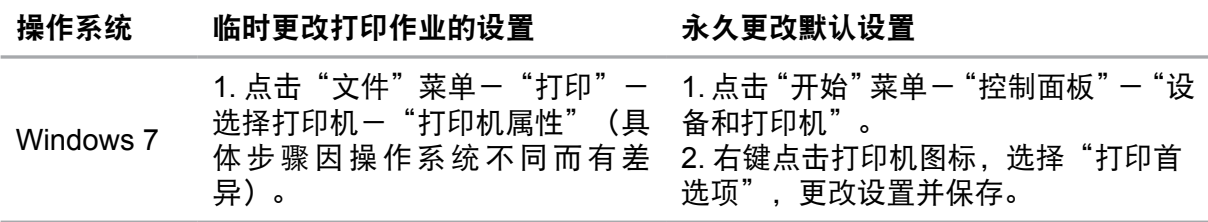

第20注: • 应用软件设置优先级高于打印机设置。

## **6.3.** 打印方式

本机可进行标准进纸盒打印、多功能进纸盘打印和选配纸盒打印。若多功能进纸盘有打印机介质, 则优先打印多功能进纸盘内的打印介质。本机优先顺序为:多功能进纸盘>标准进纸盒>选配 纸盒。

#### **6.3.1.** 标准进纸盒打印

在打印前,请确保标准进纸盒中已装入相应数量的介质。

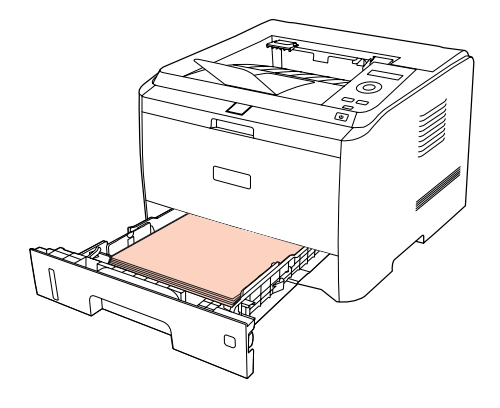

<mark>章 注: •</mark> 有关装纸注意事项,请参阅<u>第 2 章</u>。

• 有关标准进纸盒打印的介质类型,请参[阅第](#page-16-0) 2 章。

• 若多功能进纸盘内有介质, 请通过菜单键"2. 打印设置"选择纸张来源为"标准进 纸盒",以确保打印机从标准进纸盒正常进纸打印。

## <span id="page-34-0"></span>**6.3.2.** 多功能进纸盒打印

当您将纸张放入多功能进纸盘时,本机将自动从多功能进纸盘进纸打印。

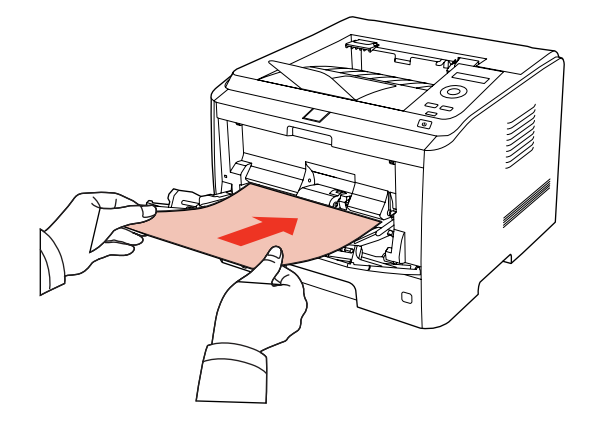

- **第 注: •多功能进纸盘可以用来打印特殊纸张,如信封、透明胶片等,一次最多可以放入** 60 张纸。
	- •有关在多功能进纸盘中装纸,请参阅<u>第 2 章</u>。
	- 有关多功能进纸盘的打印介质类型和尺寸,请参阅<u>第 2 章</u>。

#### **6.3.3.** 选配纸盒打印

#### **6.3.3.1.** 选配纸盒安装

1. 请确保打印机本体与选配纸盒正确放置,如下图所示。

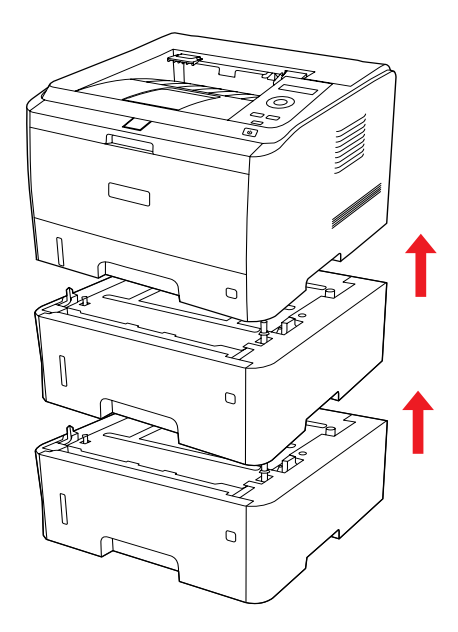

2. 将电源线插入打印机本体,打开电源。

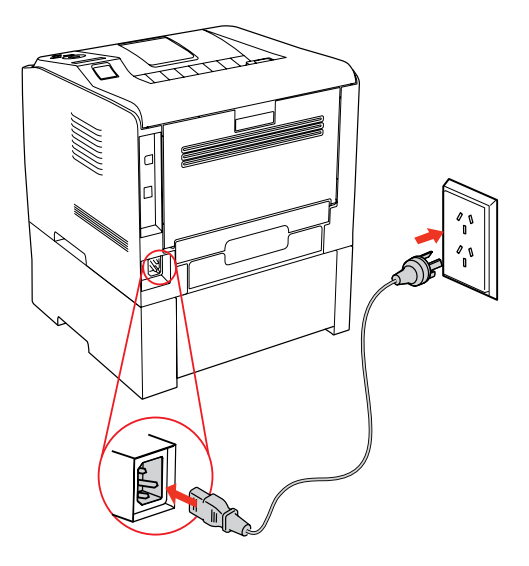

- 第 注: 安装或移走选配纸盒时,请断开打印机电源。 • 选配纸盒安装完成后,打印过程中请勿抬起本体,否则将会造成选配纸盒通信失败。 用户需要重新开机恢复错误。
- 3. 在操作系统的设备和打印机界面,打开"打印机属性",点击"辅助设置",在"可安装选 项"中选择"已安装"完成选配纸盒安装,如图所示。

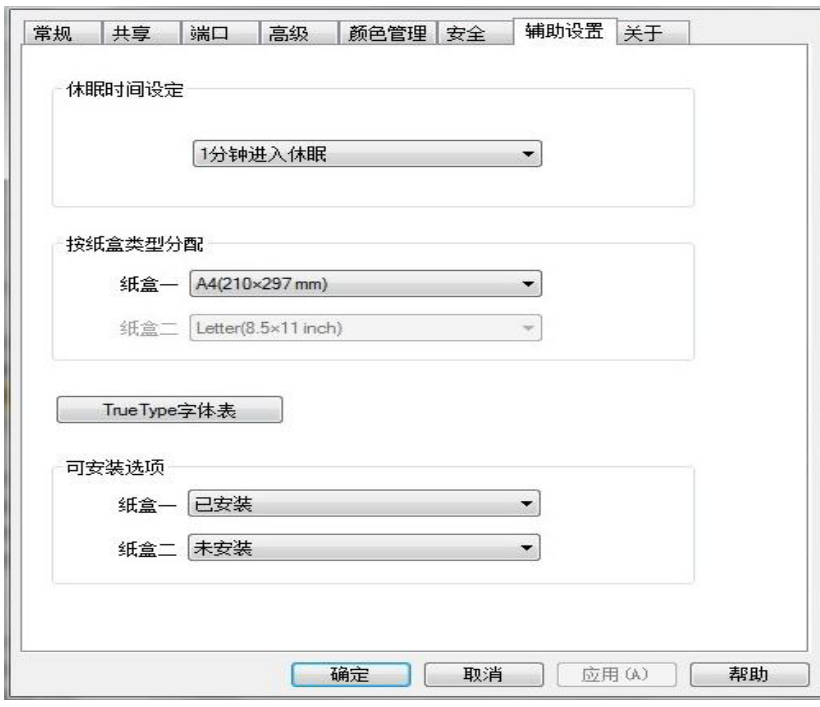

<span id="page-36-0"></span>4. 当打印机的多功能进纸盘和标准纸盒无纸时, 或者用户设置纸张来源为"选配置纸盒一/二", 打印机将会从选配纸盒进纸完成打印作业。

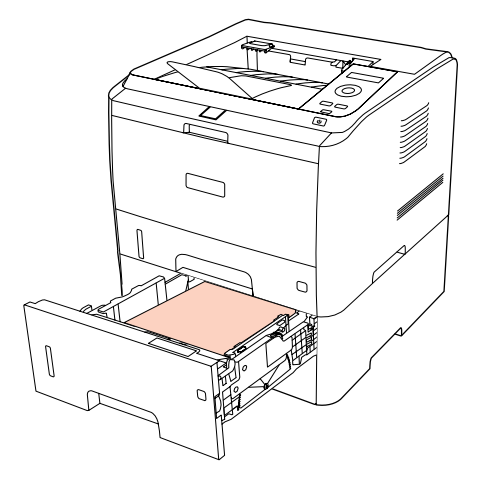

第2注: • 选配纸盒最多能放入 550 页 80 g/m<sup>2</sup> 普通纸。 • 请确保选配纸盒与打印机本机正常安装。

#### **6.3.3.2.** 选配纸盒拆卸

- 1. 长按打印机电源键,以关闭电源。
- 2. 双手抬起打印机本体,移走选配纸盒。

**第2 注: · 拆卸选配纸盒时, 请确保打印机电源已关闭。** 

## **6.4.** 自动双面打印

本机支持普通纸的自动双面打印。自动双面打印支持的纸张大小:A4、Letter、 Legal、 Oficio、Folio。

本机支持标准进纸盒自动双面打印、多功能进纸盘自动双面打印、选配纸盒自动双面打印。

**第 注: •某些纸张介质不适于自动双面打印,尝试自动双面打印可能会损坏打印机。** 

- 自动双面打印不支持海报打印。
- 有关装纸,标准进纸盒打印的介质类型,请参阅第2[章。](#page-16-0)

# <span id="page-37-0"></span>**6.4.1.** 如何进行自动双面打印

1. 从应用程序(如记事本)打开要打印的打印作业。

2. 从"文件"菜单中选择"打印"。

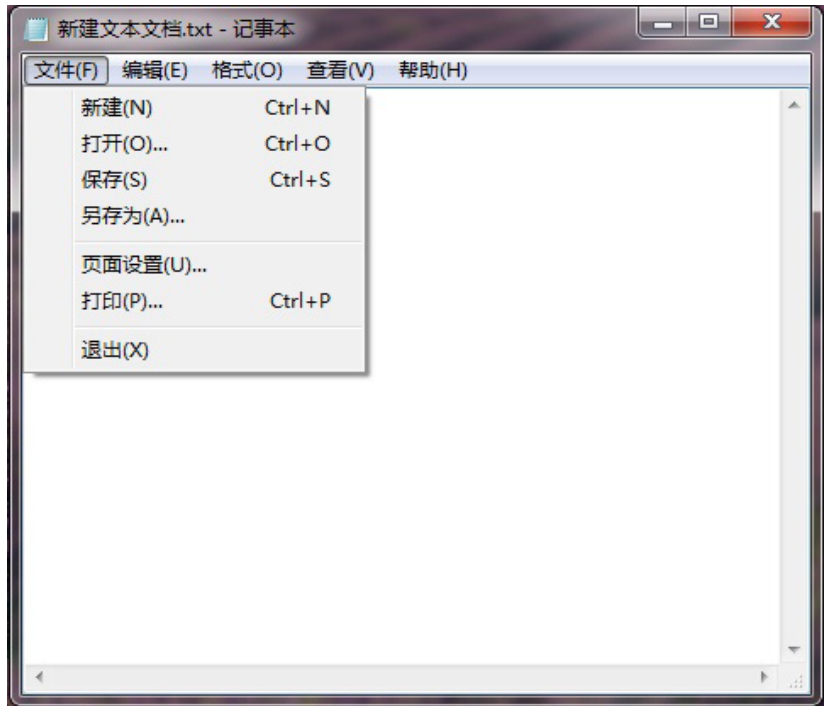

#### 3. 选择相应型号的打印机。

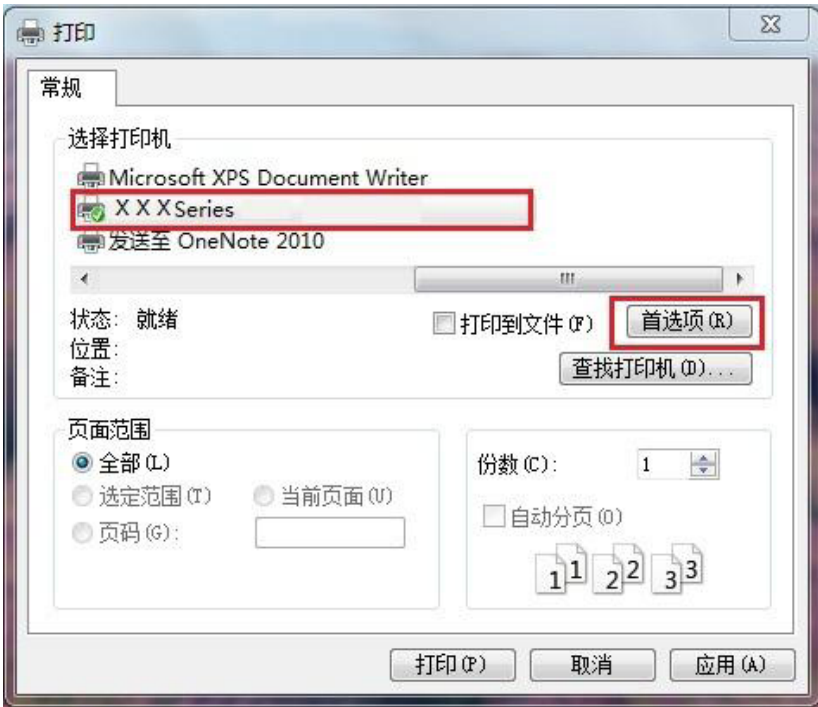

4. 单击"首选项",进行打印配置。

5. 选择"基本"选项卡的"双面打印",选择"长边"或"短边"选项。

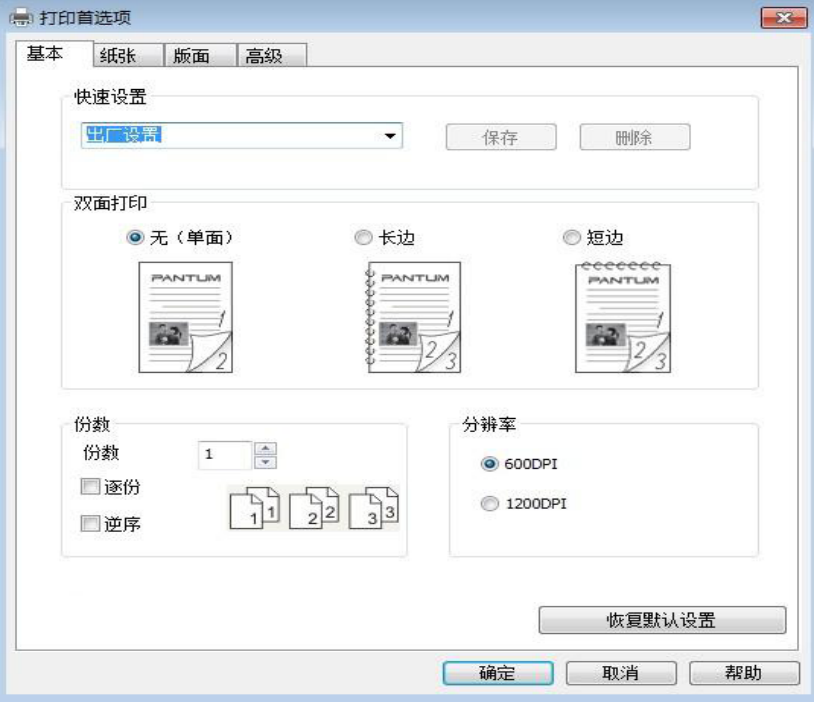

6. 单击"确定",完成打印设置。点击"打印", 即可实现自动双面打印。

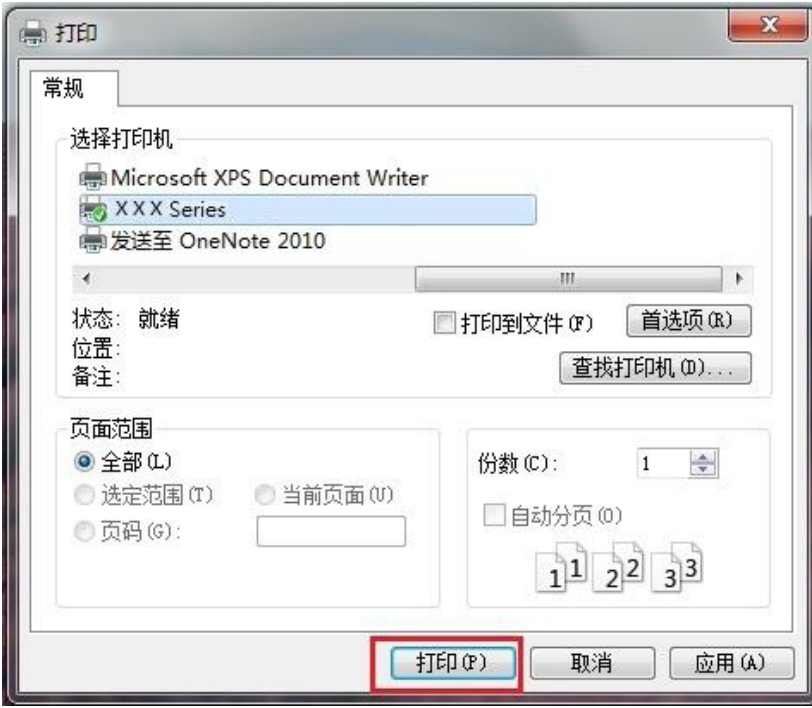

# <span id="page-39-0"></span>**6.5.** 打开帮助文档

您可以打开"打印首选项",点击"帮助"按钮(仅适用于 Windows 系统)。帮助文档中有打 印机的使用指南,可通过使用指南了解打印的相关设置信息。

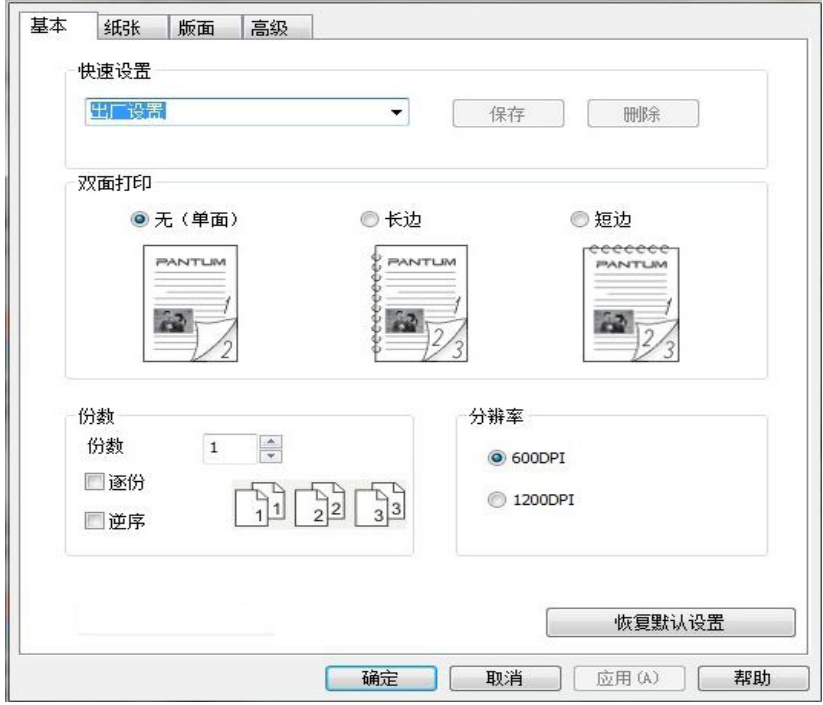

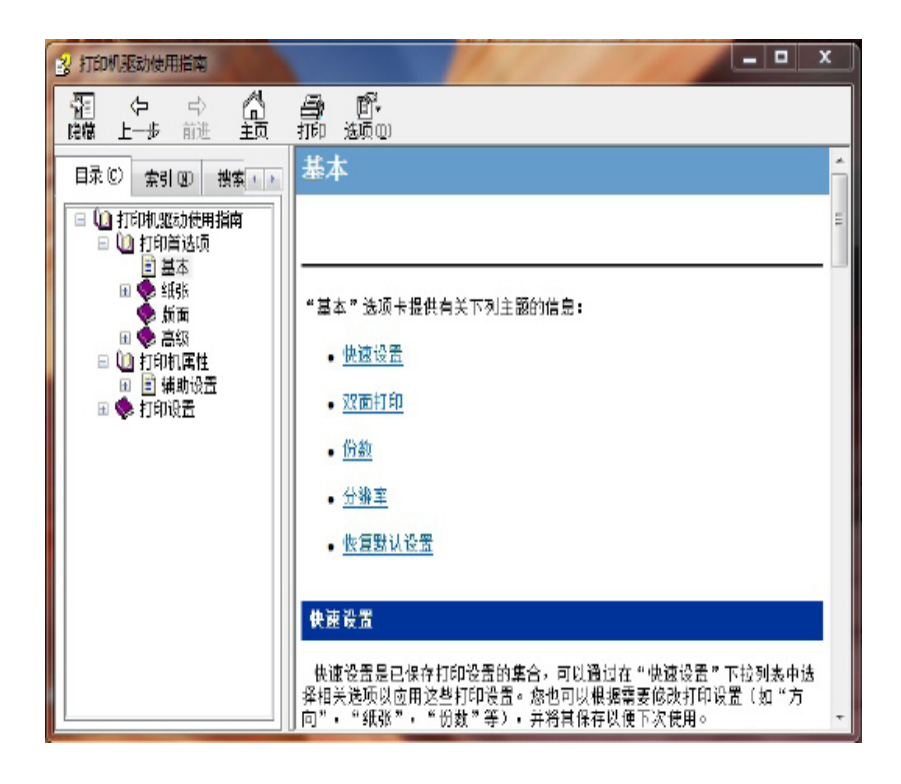

# <span id="page-40-0"></span> **7.** 安全功能

**著注: • 安全功能只适用于 Windows 系统。** 

#### **7.1.** 文档溯源功能

文档溯源功能用于打印纸质文档来源追溯,保护文档版权及追踪泄密源头,通过安装打印机驱 动过程中配置文档溯源功能。

#### **7.1.1.** 溯源信息嵌入

#### **7.1.1.1.** 溯源信息嵌入条件

1. 文档单页字数大于 110 个汉字。

2. 文档内容字体种类: 宋体、仿宋、楷体、方正仿宋。

3. 文档内容无斜向可视水印。

#### **7.1.1.2.** 溯源信息嵌入说明

1. 确保已经开启并设置溯源信息(如果未开启,请参阅第 3 章,先卸载驱动后再重新安装并开 启及设置溯源信息)。

2. 打开一份文档, 设置打印参数后启动打印。

3. 打印机开始打印,打印完成,溯源信息将嵌入到打印文档内。

4. 已经嵌入的溯源信息需用专用的提取工具来获取(如何获取,请参阅第 7.1.2 章)。

#### **7.1.2.** 溯源信息提取

若您需要提取打印文件中的溯源信息,请使用溯源提取工具。

#### **7.1.2.1.** 前期准备事项

1. 使用扫描工具将要提取溯源信息的文件扫描到计算机端。

- 注 : 安装溯源提取工具前,请确保安装路径硬盘剩余空间大于 600M。
	- 请使用"600dpi + 彩色 +A4"进行扫描。
	- 请确保您要提取的文件文字内容正向显示。
	- 溯源提取工具一次最多可以导入 20 张画像, 超过的画像将无法显示。

#### **7.1.2.2.** 如何使用溯源提取工具

1. 在计算机的光驱中插入随附的安装光盘, 双击"溯源提取工具", 根据界面提示, 完成溯源 提取工具的安装。

2. 打开溯源提取工具。

#### 3. 点击"从本地打开",选择要提取的文件。

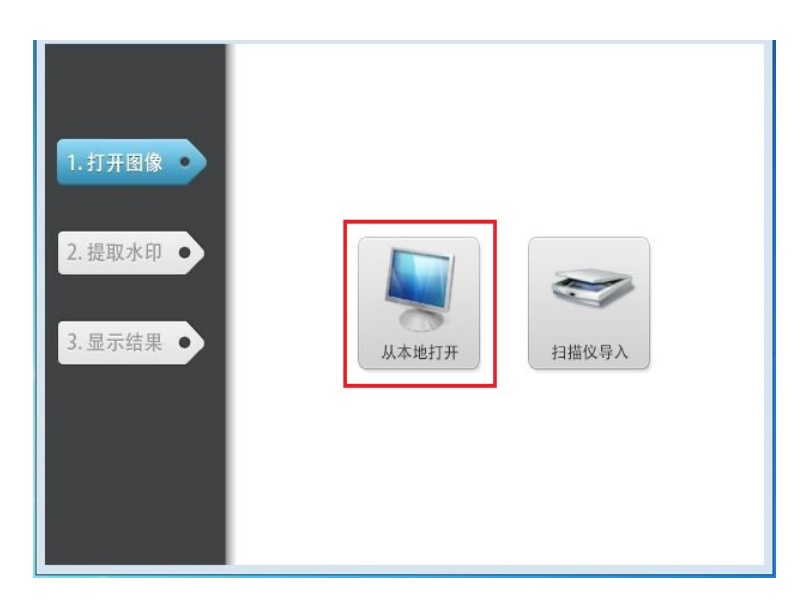

4. 点击"打印提取", 水印信息提取可能需要一段时间。

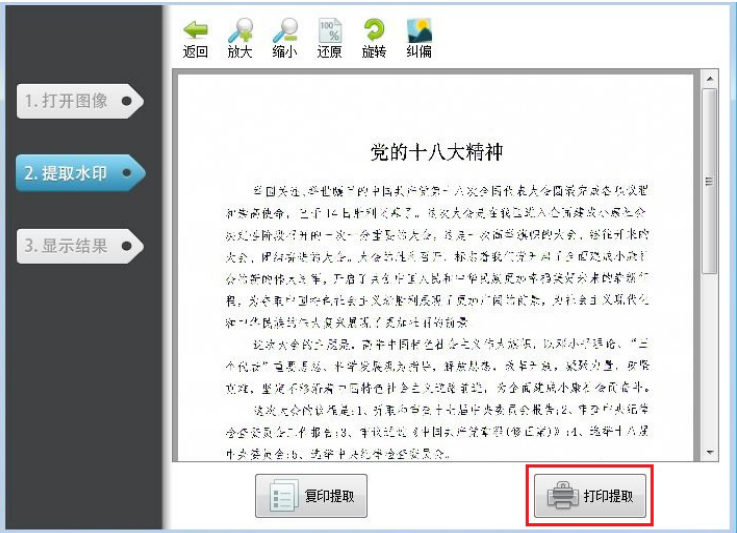

5. 弹出"提取结果"界面,水印信息提取完成。

# <span id="page-42-0"></span> **8.** 系统设置

本章主要介绍一些常用设置。

## **8.1.** 系统设置

## **8.1.1.** 语言设置

"语言设置"用来选择控制面板的显示语言。

- 1) 按"菜单"键进入菜单设置界面。
- 2) 按"OK"键选择"系统设置"选项。

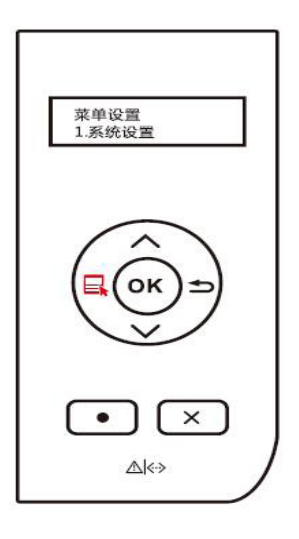

3) 按"OK"键选择"语言设置"选项,进行语言设置,如下图:

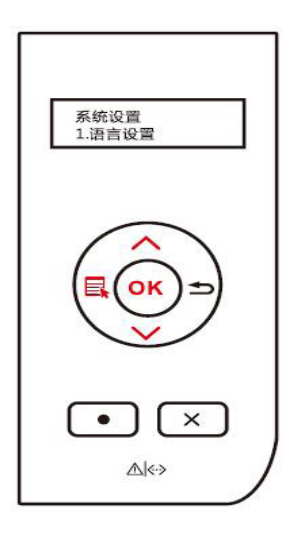

#### <span id="page-43-0"></span>**8.1.2.** 休眠时间设置

设置休眠模式将降低耗电量, "休眠时间设置"可以选择设备进入休眠模式之前的闲置时间。

1) 按"菜单"键进入菜单设置界面。

2) 按"OK"键选择" 系统设置"选项。

3) 按方向键"▲"或"▼"选择"休眠时间设置"选项,按"OK"键,进行相应的休眠时间 设置。

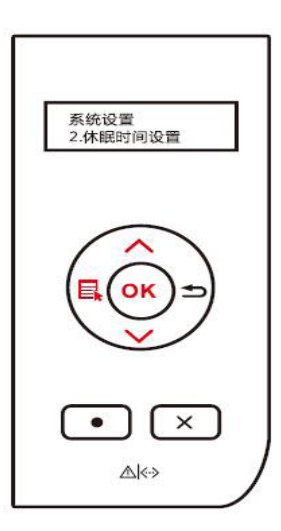

第 注: •打印机处于休眠状态时,按任意键或者发送打印作业,可以唤醒打印机。

#### **8.1.3.** 省墨设置

您可以选择省墨,省墨模式可以减少碳粉损耗、降低打印成本,当省墨模式为"开启"时,打 印输出的颜色将偏淡。默认设置为"关闭"。

1) 按"菜单"键进入菜单设置界面。

2) 按"OK"键选择" 系统设置"选项。

3) 按方向键"▲"或"▼"选择"省墨"选项,按"OK"键,开启/关闭省墨模式。

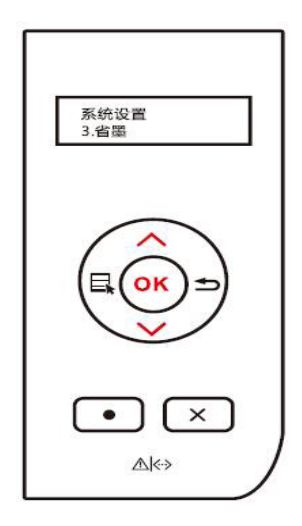

#### <span id="page-44-0"></span>**8.1.4.** 恢复出厂设置

"恢复出厂设置"用来恢复打印机的默认设置,恢复出厂设置完成后,打印机会自动重启。

- 1) 按"菜单"键进入菜单设置界面。
- 2) 按"OK"键选择" 系统设置"选项。
- 3) 按方向键"▲"或"▼"选择"恢复出厂设置"选项,按"OK"键。

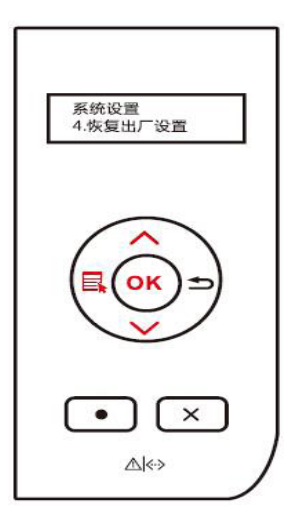

**图 注:** • LED控制面板的打印机, 按下电源键开机后, 按住取消/继续按键超过2秒, 直到面 板上两个状态灯同时绿灯闪烁后松开按键,等待恢复出厂设置,完成后打印机自动 重启。

## **8.2.** 纸盒设置

标准纸盒、多功能纸盒和选配纸盒均可在控制面板进行纸张尺寸设置,此处以标准纸盒设置为 例。

- 1) 按"菜单"键进入菜单设置界面。
- 2) 按"OK"键选择" 纸盒设置"选项,按"OK"键。

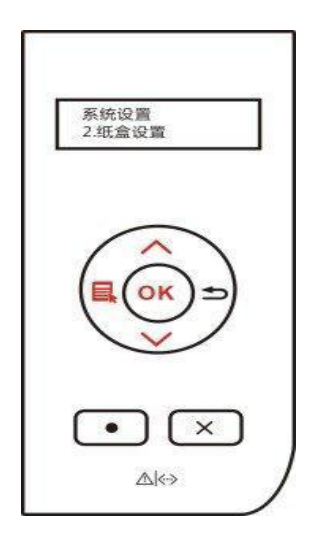

<span id="page-45-0"></span>3) 按方向键"▲"或"▼"选择"标准纸盒"选项,按OK键。

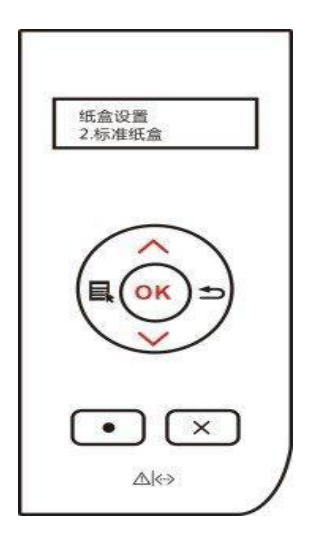

4) 按方向键"▲"或"▼"选择"2.纸张尺寸"选项,进行设置。

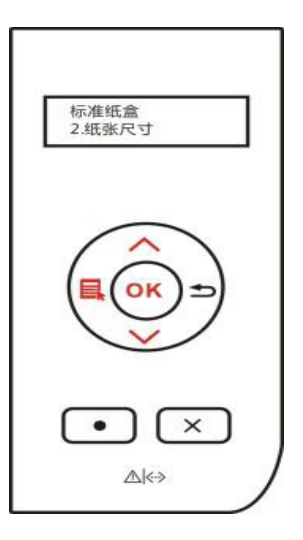

## **8.2.1.**纸盒拨盘设置

打印机的标准进纸盒和选配纸盒装有纸型显示拨盘,以下以"标准纸盒"纸型显示拨盘为例进 行设置说明。

拨盘支持尺寸 \* 、B5、STA、LGL、LTR 、A4、A5

1) 从打印机中完全拔出标准进纸盒。

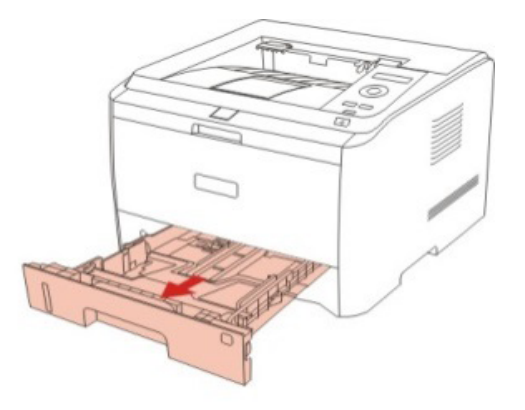

<span id="page-46-0"></span>2) 拨动纸型拨盘与纸盒里纸张尺寸一致。

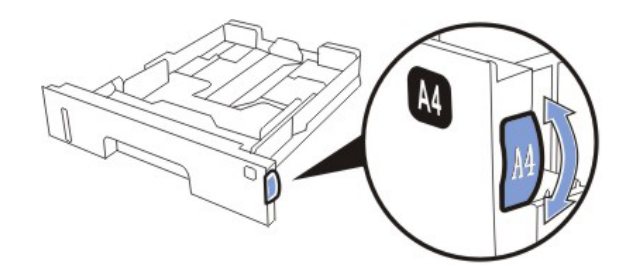

3) 将纸盒装进打印机中。

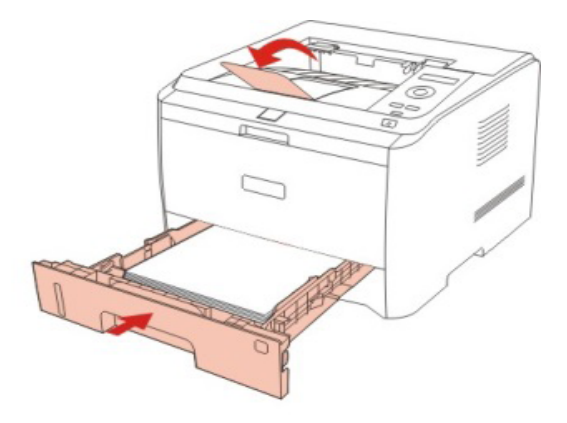

#### **8.3.** 网络设置

您可以通过网络设置,查看或设置网络状态。

1) 按"菜单"键进入菜单设置界面。

2) 按方向键"▲"或"▼"选择"3.网络设置"选项,按"OK"键,对"有线网络设置"选 项进行设置。

■ 注: • 若要手动设置IP地址、子网掩码、网关,按方向键"▲"从"0-9"循环累加数 值,按方向键"▼"循环自左向右移动输入位置, 按"OK"键保存设置, 按"返 回"键返回上一级菜单。

## **8.4.** 网络信息

您可以通过网络信息,查看网络状态。

1) 按"菜单"键进入菜单设置界面。

2) 按方向键"▲"或"▼"选择"4.网络信息"选项,按"OK"键,可查看"有线网络信 息"相应的信息。

## <span id="page-47-0"></span>**8.5.** 打印信息报告

您可以通过操作控制面板打印信息报告。这些页面可以帮助您了解产品信息、诊断和解决产品 故障。

1) 按"菜单"键进入菜单设置界面。

2) 按方向键"▲"或"▼"选择"打印信息报告"选项。

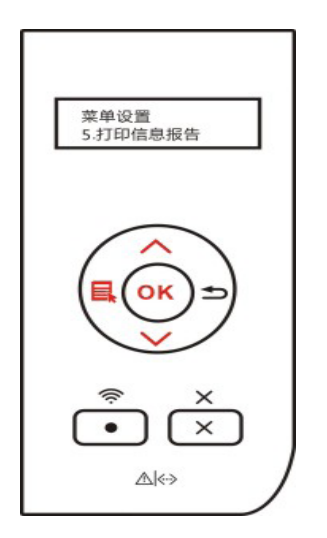

3) 按"OK"键进入信息报告打印,您可以根据需要打印产品报告。

可打印的产品报告有演示页、信息页、菜单结构页、网络配置页、PCL字体列表页、PS字体 列表页。

第 注: • 以上的产品报告为最全的产品报告,您实际使用机型的产品报告可能与以上的产 品报告存在差异。

# <span id="page-48-0"></span> **9.** 日常维护

第 注: •打印机外观因型号功能不同存在差异,示意图仅供参考。

# **9.1.** 打印机清洁

- 第 注: 请使用中性清洁剂。
	- 打印机使用后短时间内局部零件仍处于高温状态。当打开前盖或后盖接触内部零件 时,请勿接触下图阴影部分的零件。

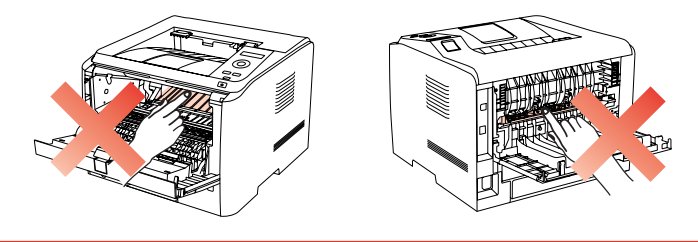

1. 使用柔软的抹布擦拭设备外部,除去灰尘。

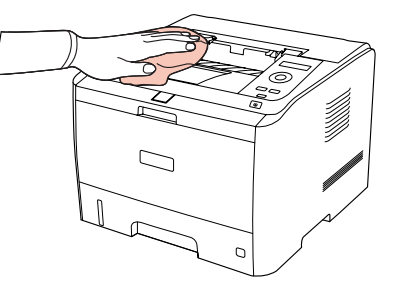

2. 打开前盖,取出激光碳粉盒。

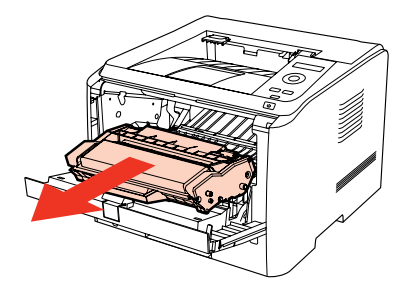

- 第 注: 取下激光碳粉盒时, 请将激光碳粉盒装入保护袋或用厚纸包裹, 避免光线照射而损 坏感光鼓。
- 3. 清洁打印机内部, 如下图所示, 用干燥无绒布料轻轻擦拭图示阴影处。

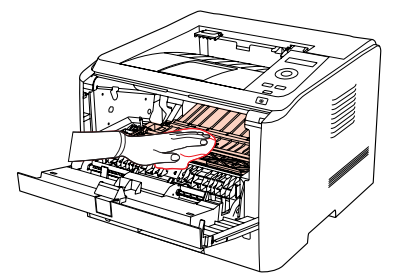

#### <span id="page-49-0"></span>**9.2.** 激光碳粉盒维护

#### **9.2.1.** 关于激光碳粉盒

1. 激光碳粉盒的使用和维护。

为了获得更好的打印质量,请使用奔图原装激光碳粉盒。

使用激光碳粉盒时,请注意下列事项:

• 除非立即使用,否则请勿从包装中取出激光碳粉盒。

• 请勿擅自重新填充激光碳粉盒。否则由此引起的损坏不包括在打印机保修范围内。

• 请将激光碳粉盒存放在阴凉干燥的环境。

• 请勿将激光碳粉盒置于火源附近, 激光碳粉盒内的碳粉为易燃物, 避免引起火灾。

• 在取出或拆卸激光碳粉盒时,请注意碳粉泄露问题, 若发生碳粉泄露导致碳粉与皮肤接触或 者飞溅入眼睛和口中,请立即用清水清洗,如有不适请立即就医。

• 放置激光碳粉盒时, 请远离儿童可接触区域。

2. 激光碳粉盒使用寿命。

- 激光碳粉盒的使用寿命取决于打印作业需要的碳粉量。
- 当打印机 LED 指示灯显示下图状态时或者 LCD 显示屏显示"粉盒寿命尽",表示该激光碳 粉盒已到寿命期限,请更换激光碳粉盒。

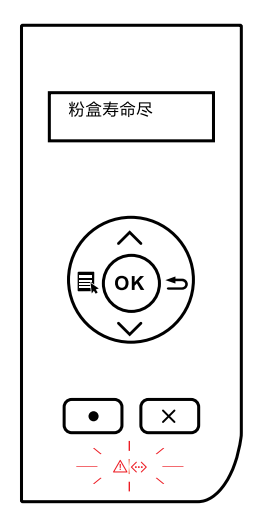

#### <span id="page-50-0"></span>**9.2.2.** 更换激光碳粉盒

- 第 注: 在更换激光碳粉盒前, 请注意如下事项:
	- 因激光碳粉盒表面可能含有碳粉, 取出时请小心处理, 避免洒落。
	- 取出的激光碳粉盒请放置在纸张上,以免碳粉意外洒落。
	- 取下保护罩时, 应立即将激光碳粉盒装入打印机, 以免过多地受到阳光或室内光线

直射, 损坏激光碳粉盒感光鼓。

• 安装时, 请勿触碰感光鼓表面, 以免刮伤感光鼓。

#### 更换激光碳粉盒步骤如下:

1. 关闭打印机电源。

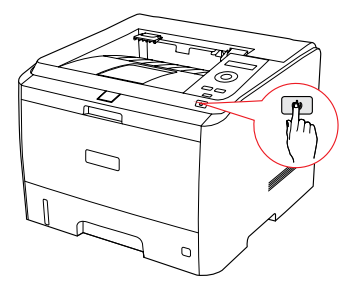

2. 打开前盖,沿着导轨取出激光碳粉盒。

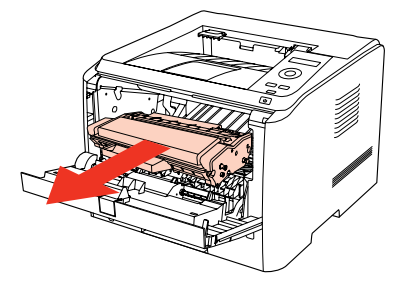

3. 打开新的激光碳粉盒包装,握住激光碳粉盒把手,轻轻左右摇晃 5-6 次,使激光碳粉盒内碳 粉均匀分散。

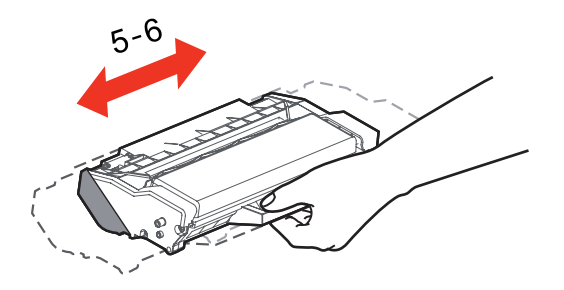

4.拉出封条。

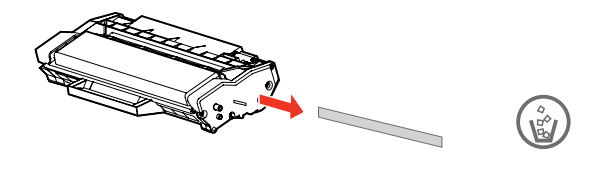

5.取下激光碳粉盒保护罩,将激光碳粉盒沿导轨放入打印机,完成安装。

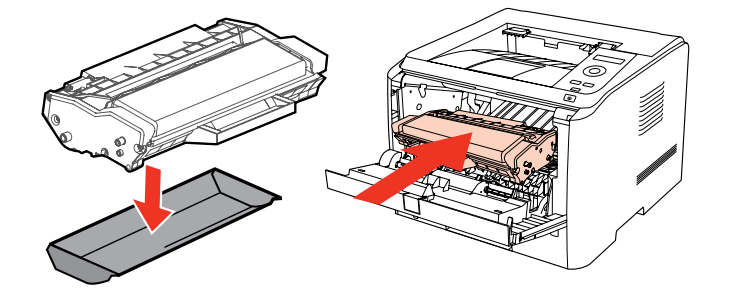

6.合上前盖。

# <span id="page-52-0"></span>**10.** 故障排除

请仔细阅读本章节,可以帮您解决打印过程中常见的故障。若还未能解决出现的问题,请及时 联系奔图售后服务中心。

在处理常见故障之前,首先请检查以下情况:

- 电源线是否连接正确,并且打印机电源开关是否已打开。
- 所有的保护零件是否已拆除。
- 激光碳粉盒是否已正确安装。
- 纸张是否已正确放入纸盒中。
- 接口电缆线是否已正确连接打印机和计算机。
- 是否已选择并安装了正确的打印机驱动程序。
- 计算机端口是否已安装并连接到正确的打印机端口。

## **10.1.** 清除卡纸

## **10.1.1.** 标准纸盒卡纸

1. 打开纸盒。

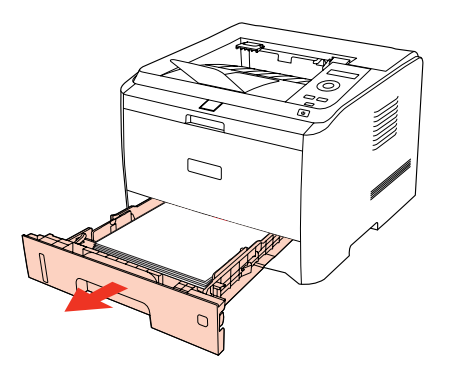

2. 将卡住的纸张轻轻地向外拉出。

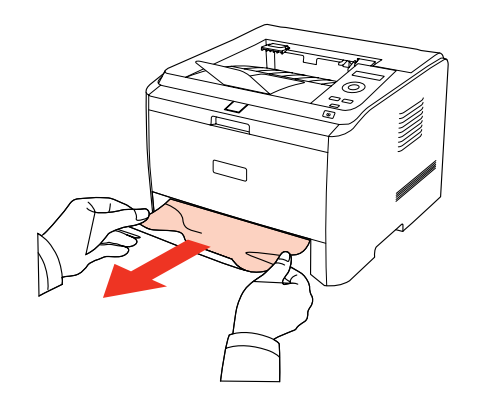

<span id="page-53-0"></span>3. 取出卡纸后,请将纸盒重新装入打印机,开合前盖,打印机将自动恢复打印。

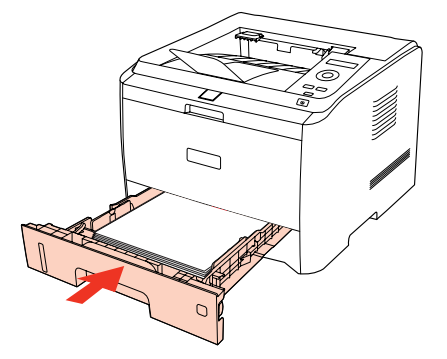

## **10.1.2.** 多功能纸盒卡纸

1. 将卡住的纸张轻轻地向外拉出。

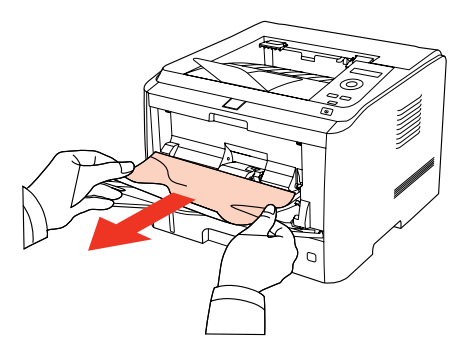

2. 取出后重新装入纸张,开合前盖,打印机将自动恢复打印。

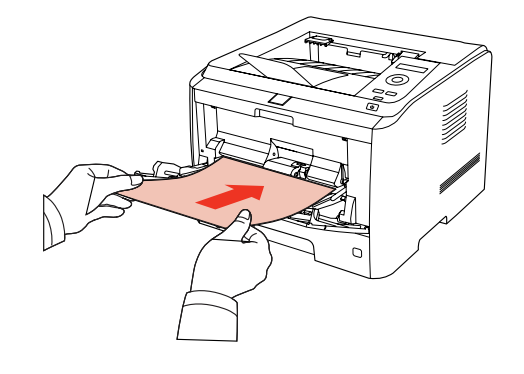

## <span id="page-54-0"></span>**10.1.3.** 选配纸盒卡纸

如出现选配纸盒卡纸,请根据控制面板 LCD 显示屏提示,并按照如下步骤进行操作,排除卡 纸。

1. 拔出选配纸盒的抽屉纸盒。

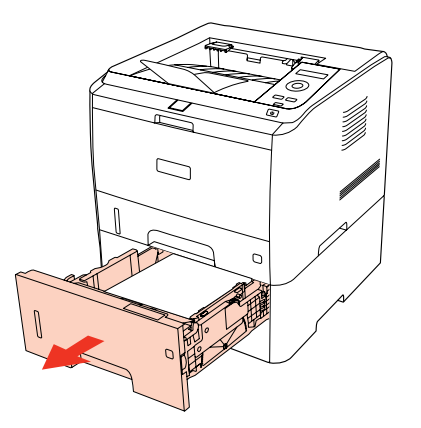

2. 将卡住的纸张轻轻地向外拉出。

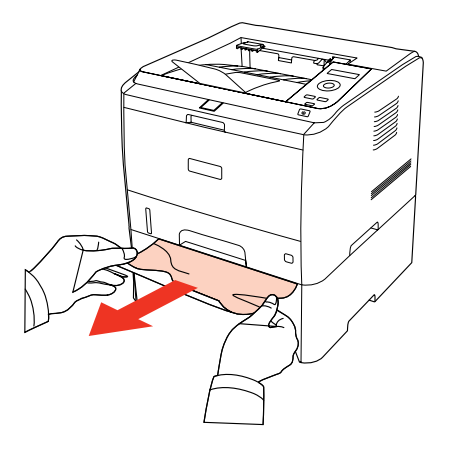

3. 取出卡纸后, 请将纸盒重新装入打印机, 打印机将自动恢复打印。

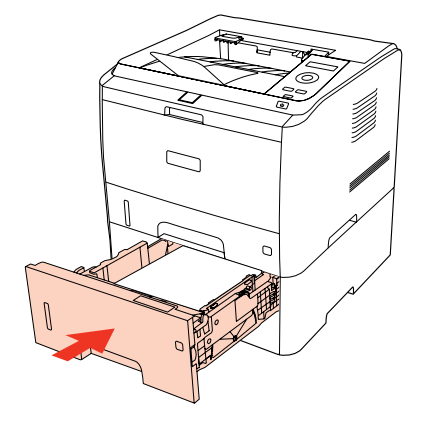

<span id="page-55-0"></span>如果在该区域看不到纸张,请停止并转至下一步:

1. 打开标准纸盒。

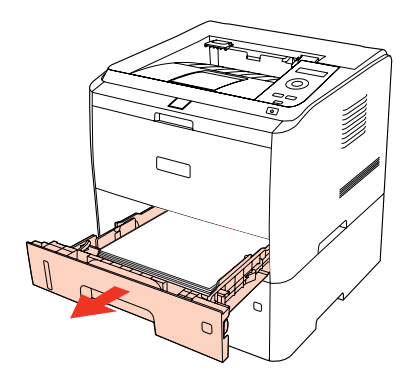

2. 从标准纸盒中取出卡纸。

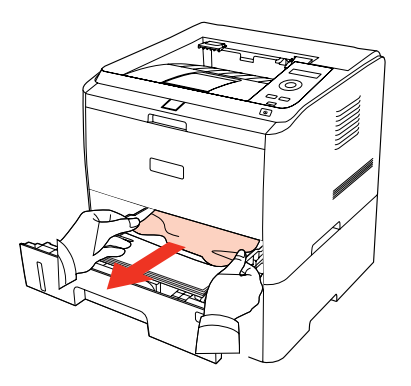

3. 取出卡纸后,重新将纸盒放入打印机。

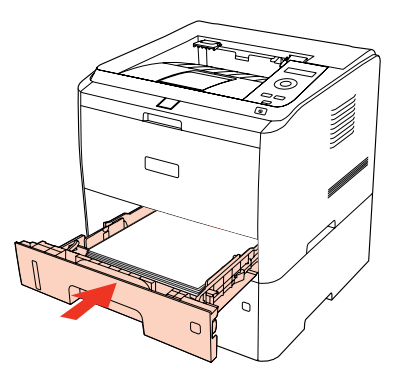

#### **10.1.4.** 中部卡纸

 $\overline{\mathbb{E}^2}$ 注: • 在取中间卡纸时,请注意切勿触摸如下阴影部分区域,避免灼伤。

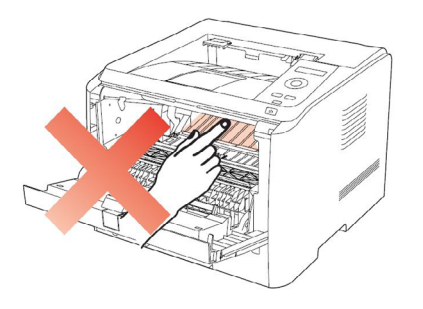

<span id="page-56-0"></span>1. 打开前盖。

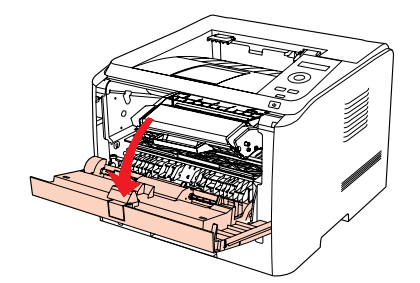

2. 沿着导轨取出激光碳激光碳粉盒。(为避免感光鼓曝光影响打印质量,请用保护袋将激光碳 激光碳粉盒装好,或用厚纸包裹激光碳激光碳粉盒。)

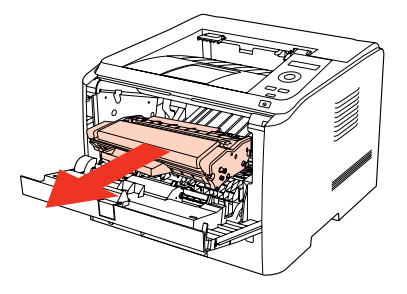

3. 将卡住的纸张轻轻地向外拉出。

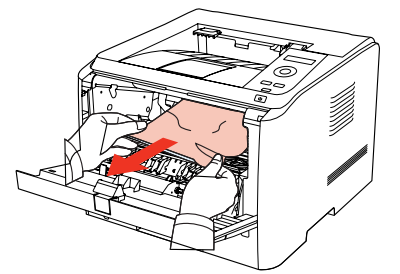

4. 取出卡纸后,重新装入激光碳粉盒,合上前盖,打印机将自动恢复打印。

## **10.1.5.** 定影单元卡纸

第 注: • 在取定影单元卡纸时, 请注意切勿触摸如下阴影部分区域, 避免灼伤。

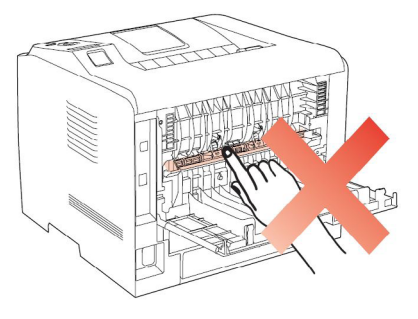

1. 打开后盖。

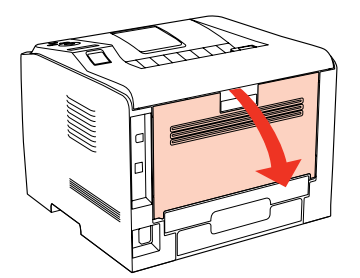

2. 通过两边的把手打开定影解压单元。

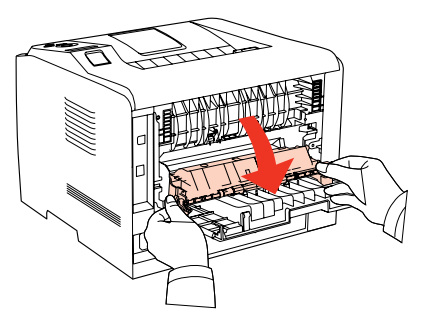

3. 将卡住的纸张轻轻地向外拉出。

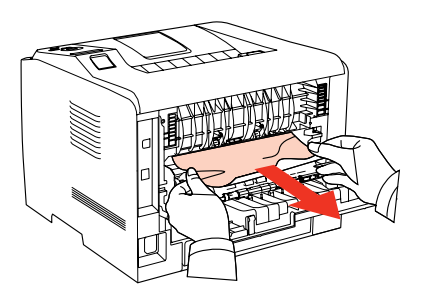

4. 取出卡纸后,关上定影解压单元和后盖,开合前盖,打印机将自动恢复打印。

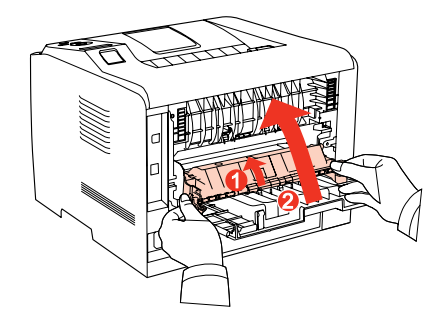

#### <span id="page-58-0"></span>**10.1.6.** 双面打印单元卡纸

1. 从打印机后面取出双面打印单元。

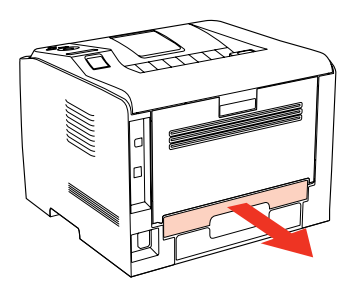

2. 从双面打印单元中取出卡纸。

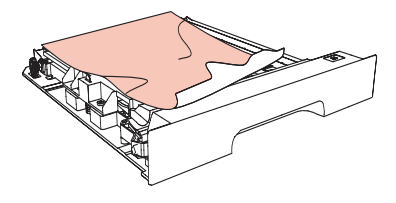

3. 如果纸张未随双面打印单元一起出来,请打开纸盒直接从底部取出卡纸。

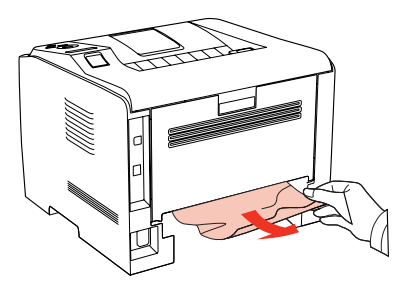

4. 取出卡纸后,装回双面打印单元,检查产品其他部位,确保无卡纸后,开合前盖,打印机将 自动恢复打印。

**第 注: •按如上步骤将卡纸全部取出后,合上前盖,整理好纸盒中的纸张,打印机将自动** 恢复打印。

• 如果打印机仍然未开始打印,请检查打印机内的卡纸是否全部清除。

• 如果不能自行取出卡纸,请联系当地的奔图授权维修中心或送往就近奔图授权维 修中心维修。

• 打印机外观因型号功能不同会存在差异,示意图仅供参考。

# <span id="page-59-0"></span>**10.2.** 软件故障

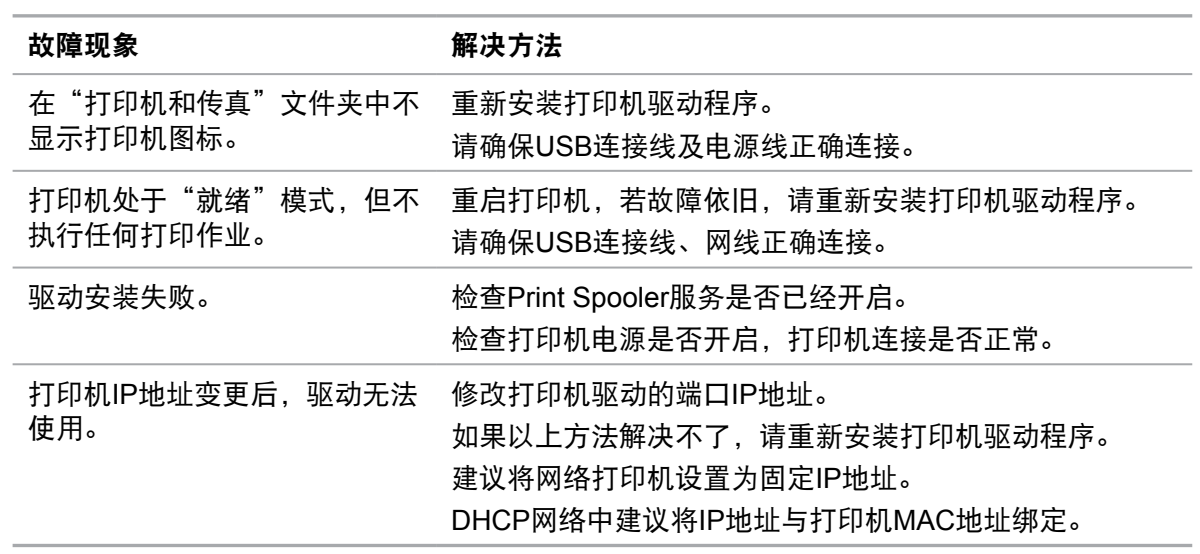

# **10.3.** 常见故障解决

## **10.3.1.** 一般故障

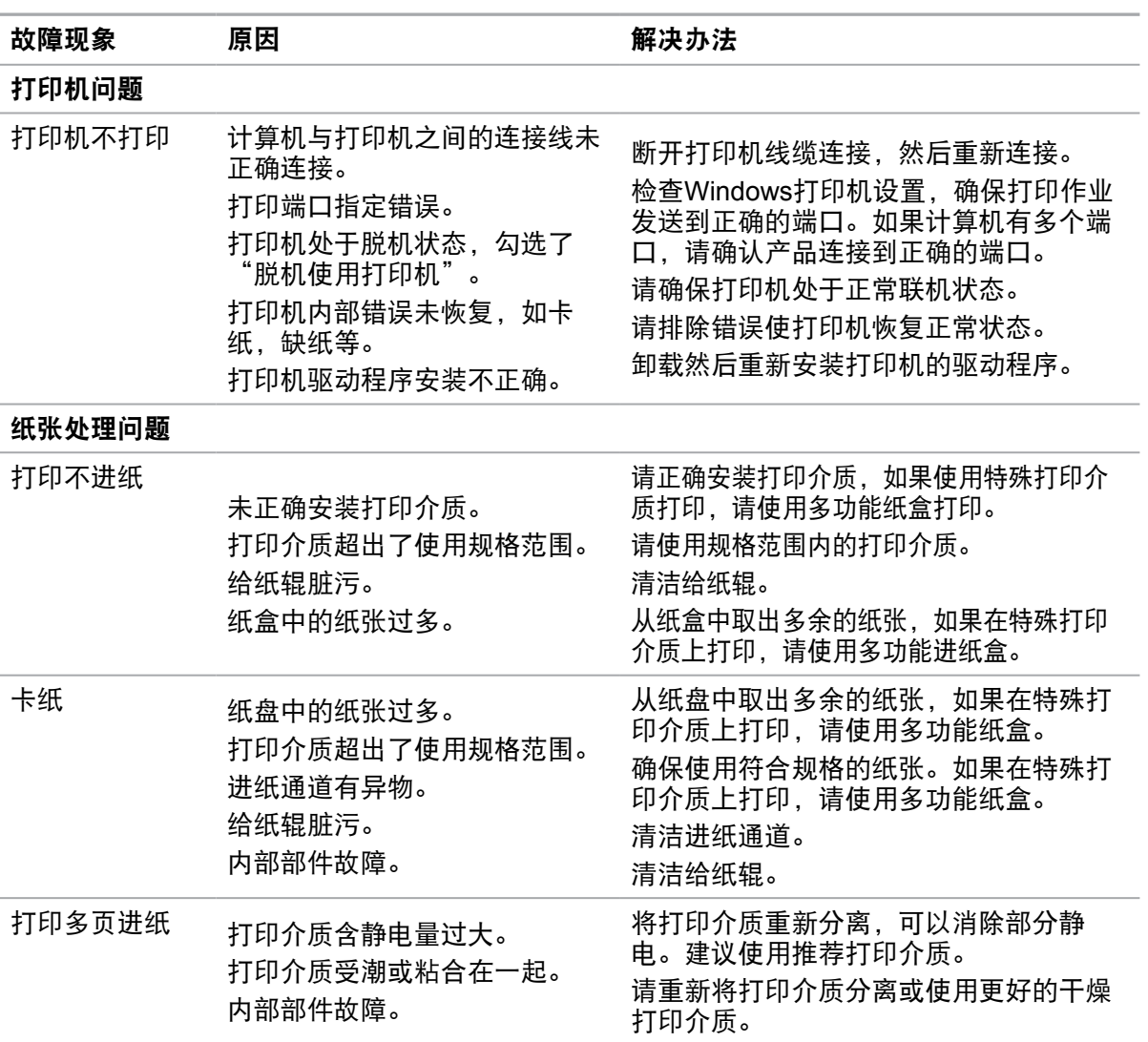

# <span id="page-60-0"></span>**10.3.2.** 图像缺陷

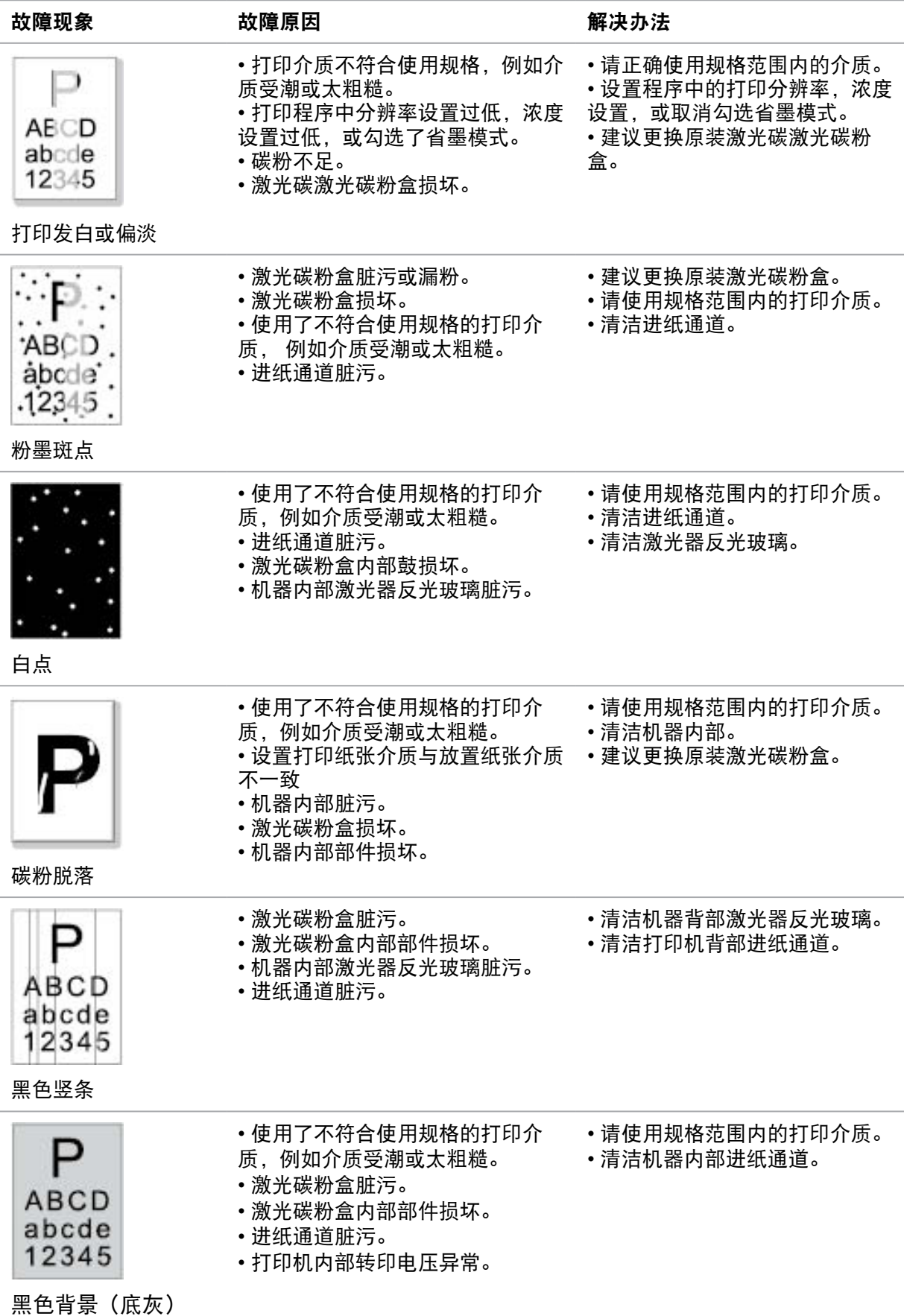

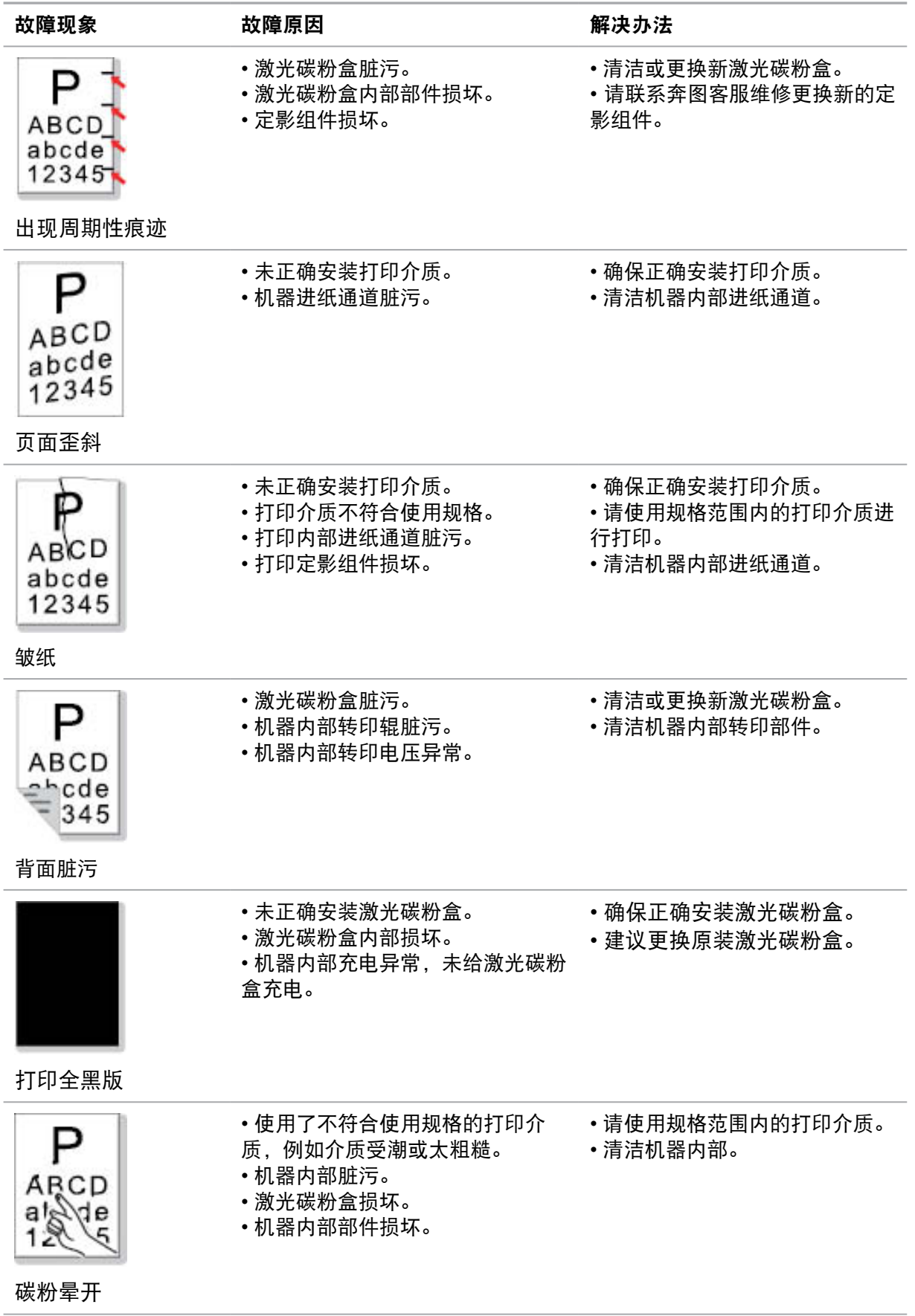

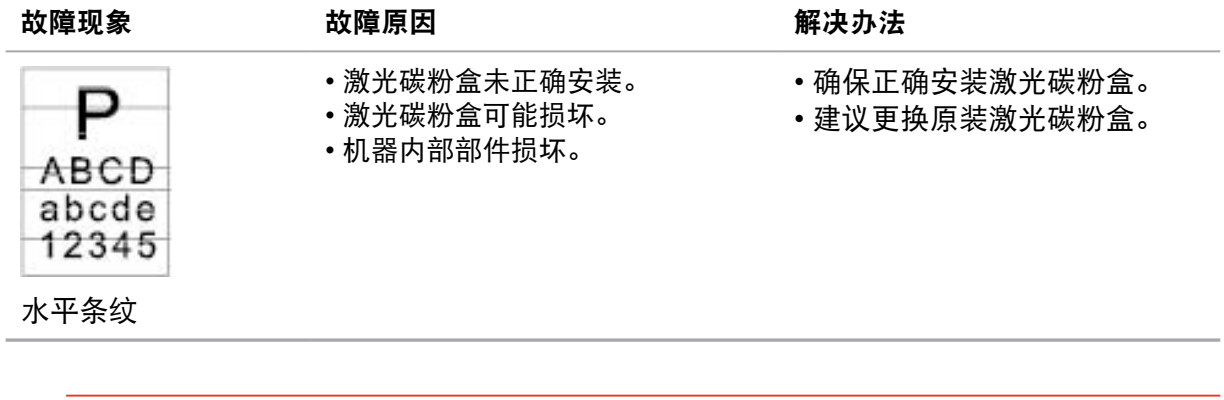

**第 注: ·上述故障可采用清洁或更换新激光碳粉盒等方法来改善。如果问题依旧**,请联系客 服中心。

# <span id="page-63-0"></span>**11.** 菜单结构

您可以通过面板菜单打印机器的菜单结构,帮助您了解和进行各项功能的设置,打印步骤如下:

- 1) 按"菜单"键进入菜单设置界面。
- 2) 按方向键"▲"或"▼"选择"信息报告"选项。
- 3) 按"OK"键再按方向键"▲"或"▼"选择"打印菜单结构"选项。
- 4) 按"OK"键进行打印。

# <span id="page-64-0"></span>**12.** 产品规格

 $\overline{E}$ 注: • 不同型号不同功能的打印机,规格数值略有差异。

•数值基于初始数据,有关更多最新规格信息,请访问: [www.pantum.com](http://www.pantum.com)。

# **12.1.** 规格总述

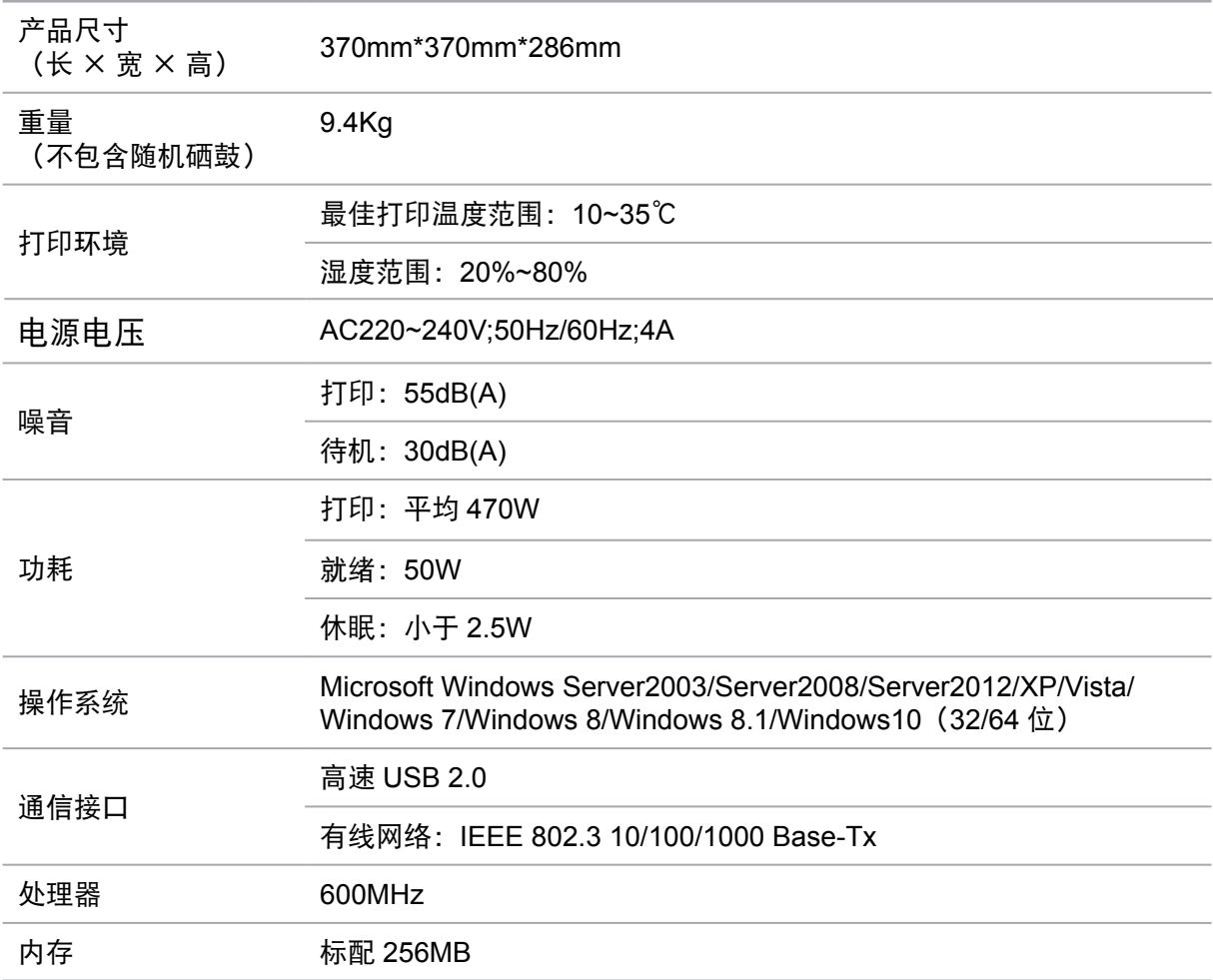

# **12.2.** 打印规格

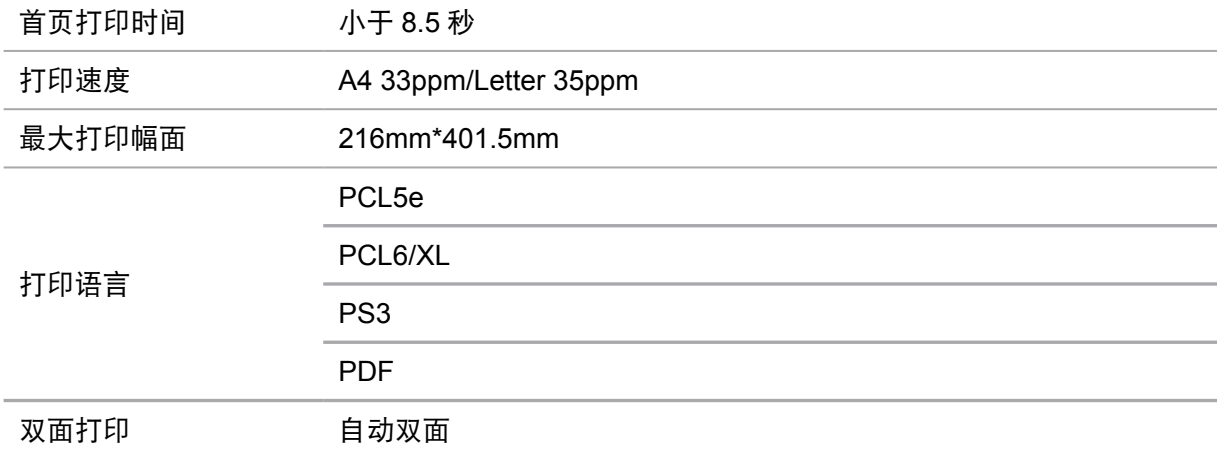

# PANTUM

# 珠海奔图打印科技有限公司

- 地址 : 珠海市珠海大道 3883 号 01 栋 3 楼中区 A
- 邮编 : 519060
- 网址 : [www.pantum.com](http://www.pantum.com)
- 电话 : 400-060-1888